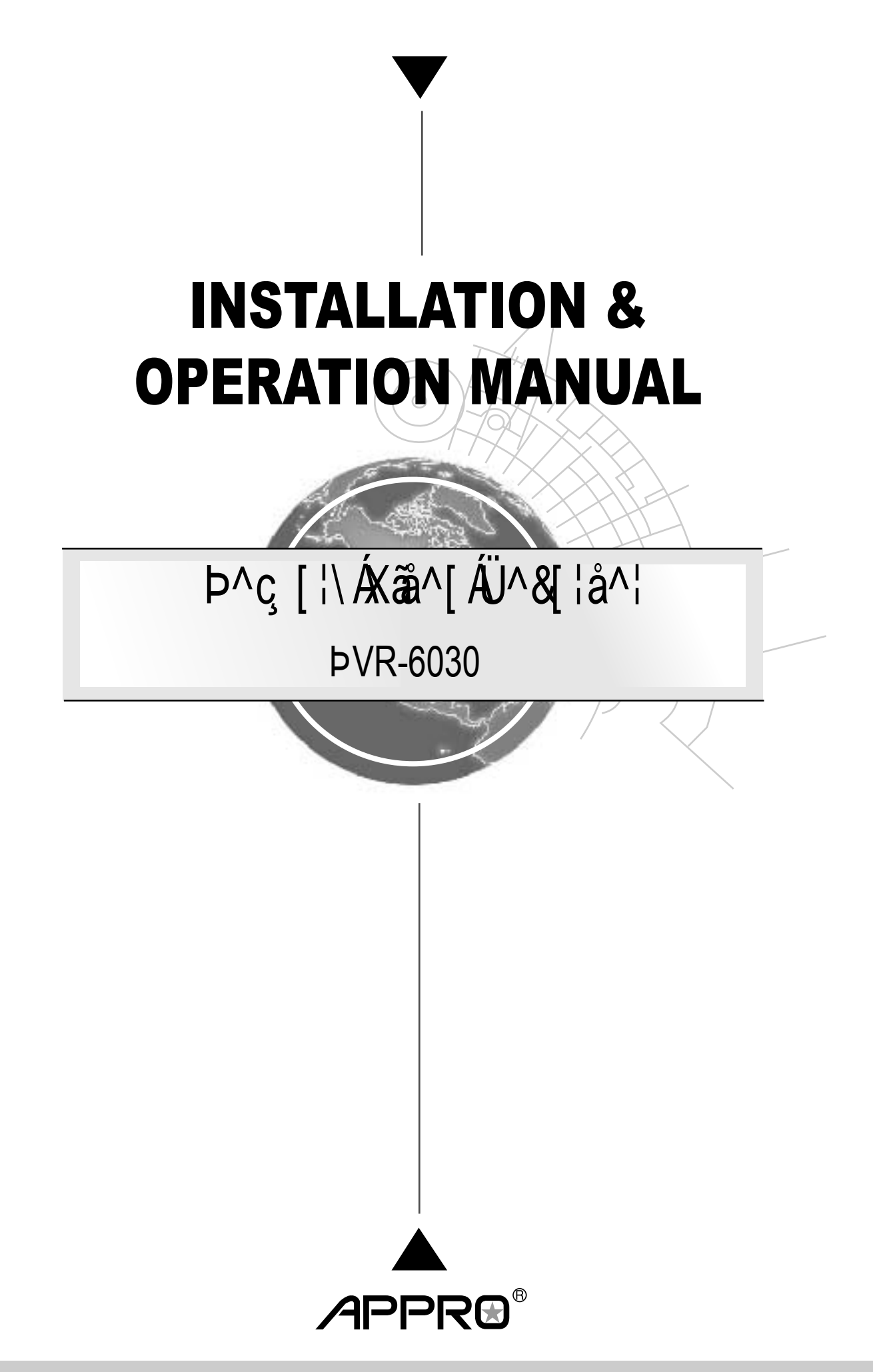

Before trying to connect or operate this product, please read this manual completely

# **Table Of Contents**

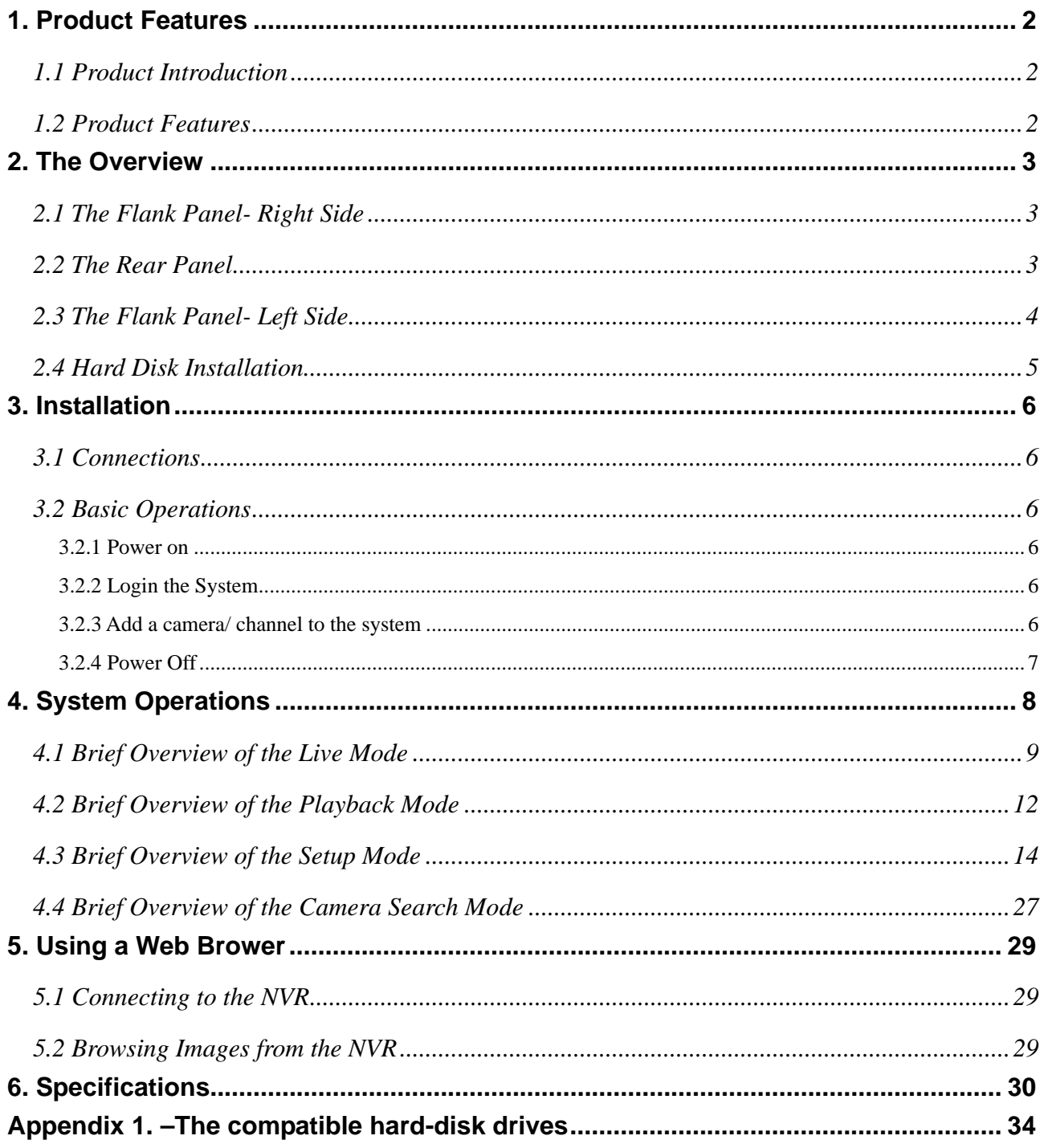

## <span id="page-3-0"></span>**1. Product Features**

### **1.1 Product Introduction**

APPRO provides a 4-channel network video recorder for advanced network video monitoring. The NVR-6030 not only brings you dependable video monitoring but also is a lightweight, user-friendly, cost-effective, and easy-to-install device. The NVR-6030 is compatible with any video systems for home and office security.

The NVR-6030 has one built-in e-SATA port for storage space and supports network video backup function so that it can offer reliable video recording without data loss. The device also provides a USB port so you can quickly and smoothly back up image and sound data to the USB device. In the rear panel there's a mouse USB connector to help install the mouse so you can easily select and control the Graphic User Interface ( GUI ). This enables a rapid setup of the NVR. Supports the whole network protocol enabling remote viewing and remote capability.

The winner of numerous certifications attesting to its excellence, this 4-channel NVR offers the most complete array of state-of-the-art specifications and functions in its field in the entire market, and at an extremely low price as well. With easy installation, flexible operations and a solidly dependable performance, it's your finest possible choice in the entire available arsenal of contemporary security surveillance.

#### **1.2 Product Features**

- x Fast & easy camera setup and management. Simultaneous live view, recording and playback. -Supports up to 4 network cameras.
- M-JPEG & H.264 video compression.
- Audio & video recording in synchronization.
- $\cdot$  Recording mode: continuous record or record by schedule /manual.
- Week days or daily scheduled recording.
- Continuously recording with automatic overwriting function.
- $\cdot$  Recordings resume after the recovery of power.
- Supports PPPoE, DHCP and Static IP assignment.
- $\cdot$  Calendar search and video preview before playback.
- Exports video clips from playback as evidence.
- $\cdot$  Ideal for home security.

## <span id="page-4-0"></span>**2. The Overview**

## **2.1 The Flank Panel- Right Side**

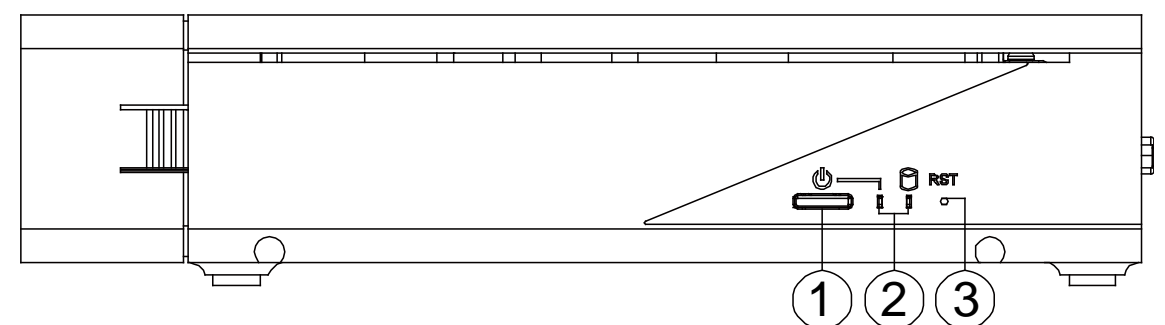

#### **1. Power button.**

#### **2. Power & Network LED Indicators:**

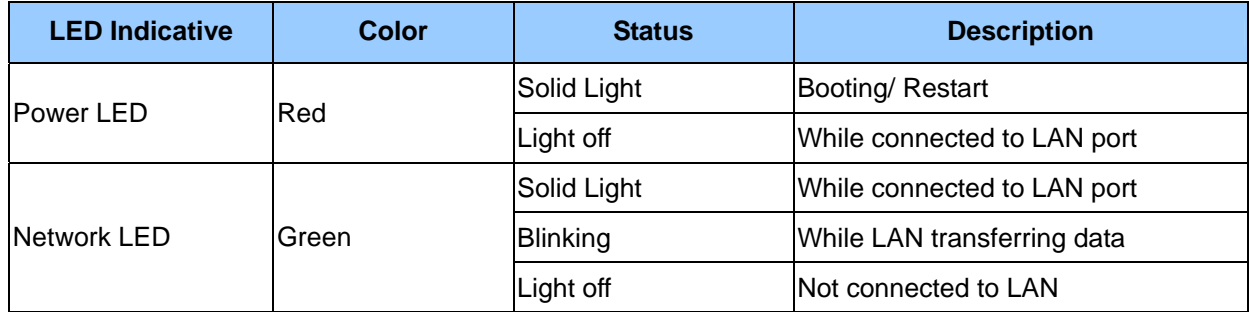

#### **3. Reset button.**

Use the end of a paper clip or some other similar object to press and hold the Reset button for at least 10 seconds to restore the factory default settings. If you reset the device, the device will return to factory defaults, you will lose all your settings.

## **2.2 The Rear Panel**

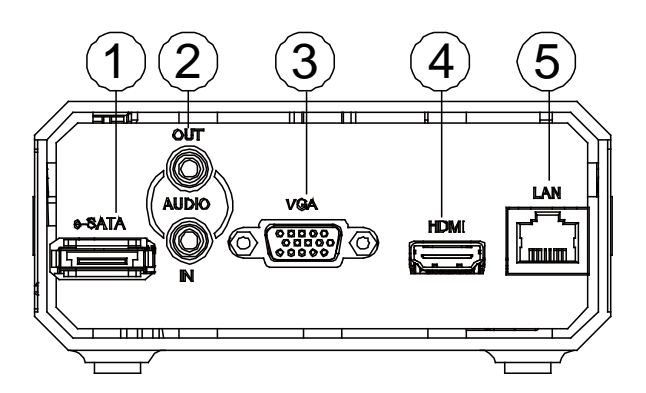

#### **1. e-SATA:**

The NVR supports an eSATA interface for connecting external storage devices for recording.

## **2. AUDIO IN/ AUDIO OUT:**

The audio in connector is used to connect the audio output from a camera or other devices to the NVR. The audio out connector provides the unit's audio signal to a speaker or stereo.

#### **3. VGA interface:**

Connect to a VGA monitor.

#### <span id="page-5-0"></span>**4. HDMI interface:**

The NVR provides an HDMI interface which can be connected to an HDMI monitor.

#### **5. LAN (ETHERNET 10/100 Connector):**

This is a standard RJ-45 connector for 10/100 Mbps Ethernet networks.

## **2.3 The Flank Panel- Left Side**

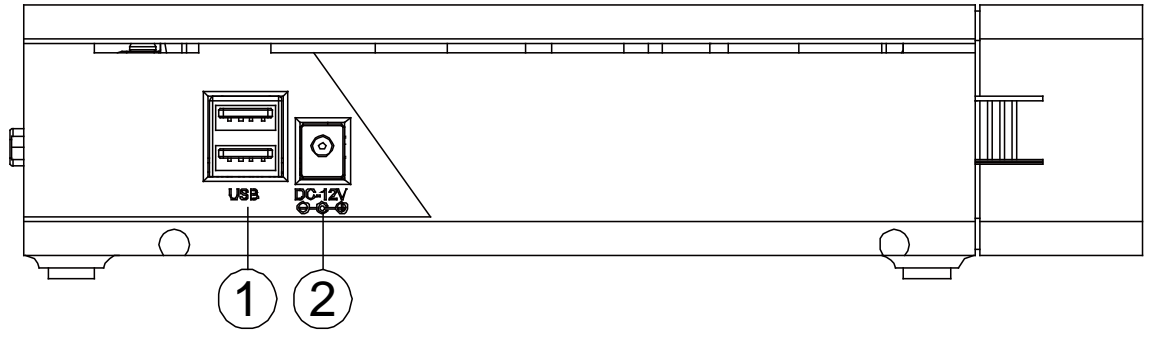

### **1. USB 2.0 Host x2:**

Supports mouse, flash disk, or HDD with external power.

#### **2. DC Input:**

DC12V/ 3.0A (AC Adapter).

#### **Note**

Q: Can I use an external USB drive for recording?

A: An external USB drive can't be used for recording, but for back up, transferring important videos out from the internal hard drive.

## <span id="page-6-0"></span>**2.4 Hard Disk Installation**

Before installing a hard disk drive (HDD), please make sure the power is disconnected from the NVR. A factory recommended HDD should be used for this installation.

Tools Required: Screwdriver.

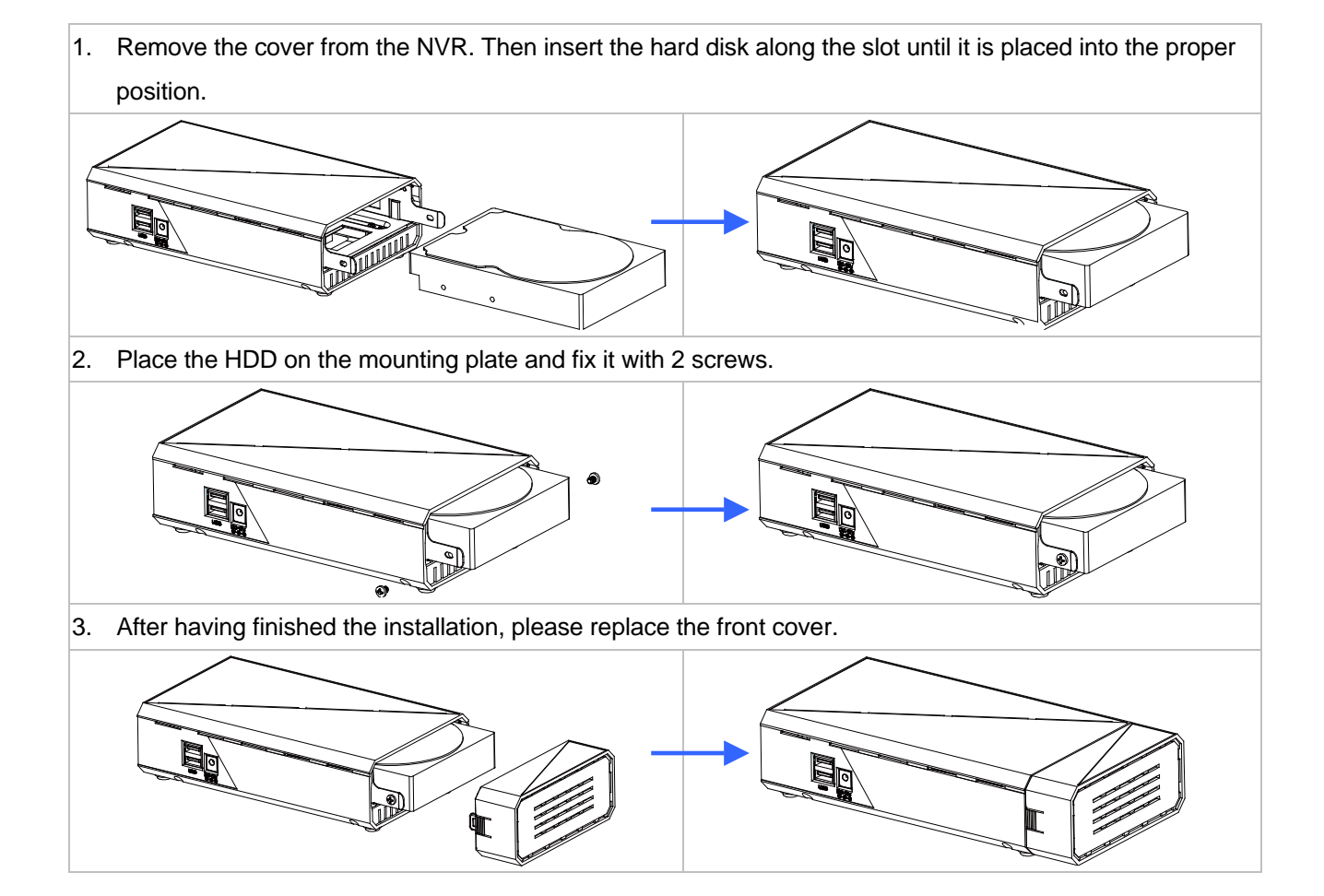

## <span id="page-7-0"></span>**3. Installation**

Please follow the instructions below to set up the system.

#### **3.1 Connections**

- 1. Connect the main monitor to the Main Monitor via VGA port or HDMI connector.
- 2. Connect one or more cameras to the LAN.
- 3. Connect a mouse to the USB port at the rear panel.

## **3.2 Basic Operations**

#### **3.2.1 Power on**

Connect the power supply then press the power button on the right side of the NVR.

#### **3.2.2 Login the System**

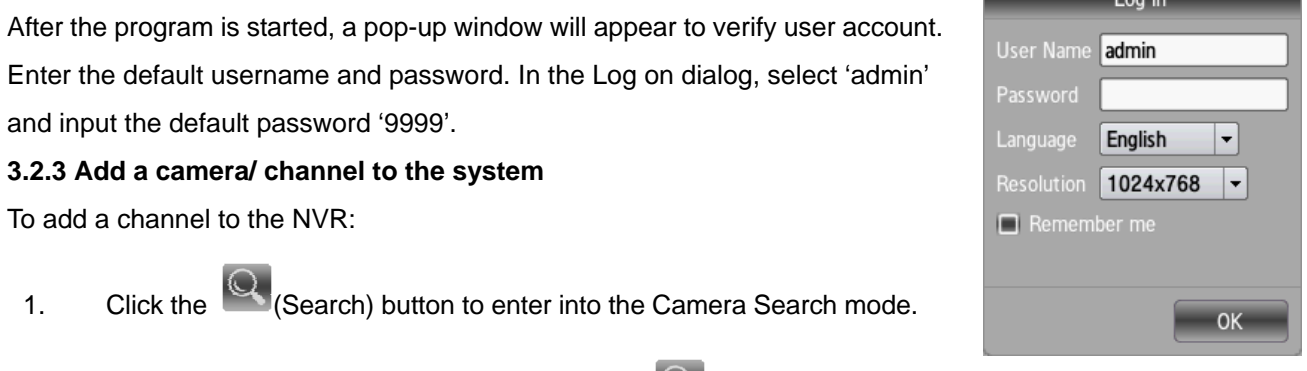

**London** 

2. In the **Camera Search** mode, please click the (Search) button to discover the connection of

the all-type device in the LAN. The **Search List** will display the connection of the all-type devices.

3. Fill in the camera information then click the (Add/ Update) button.

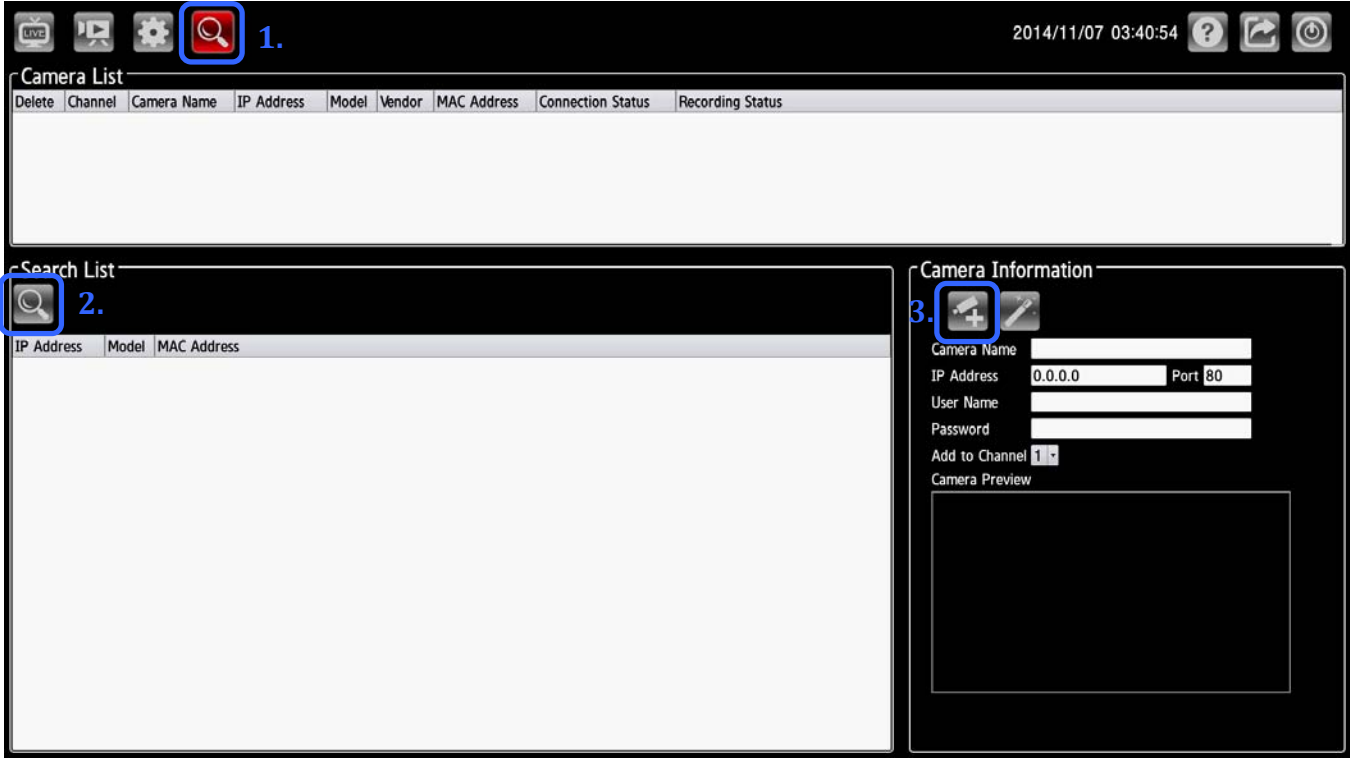

4. Repeat steps above to add other cameras to your list.

#### <span id="page-8-0"></span>**3.2.4 Power Off**

Click the  $\bigcirc$  (Shut down) button and the system will power off.

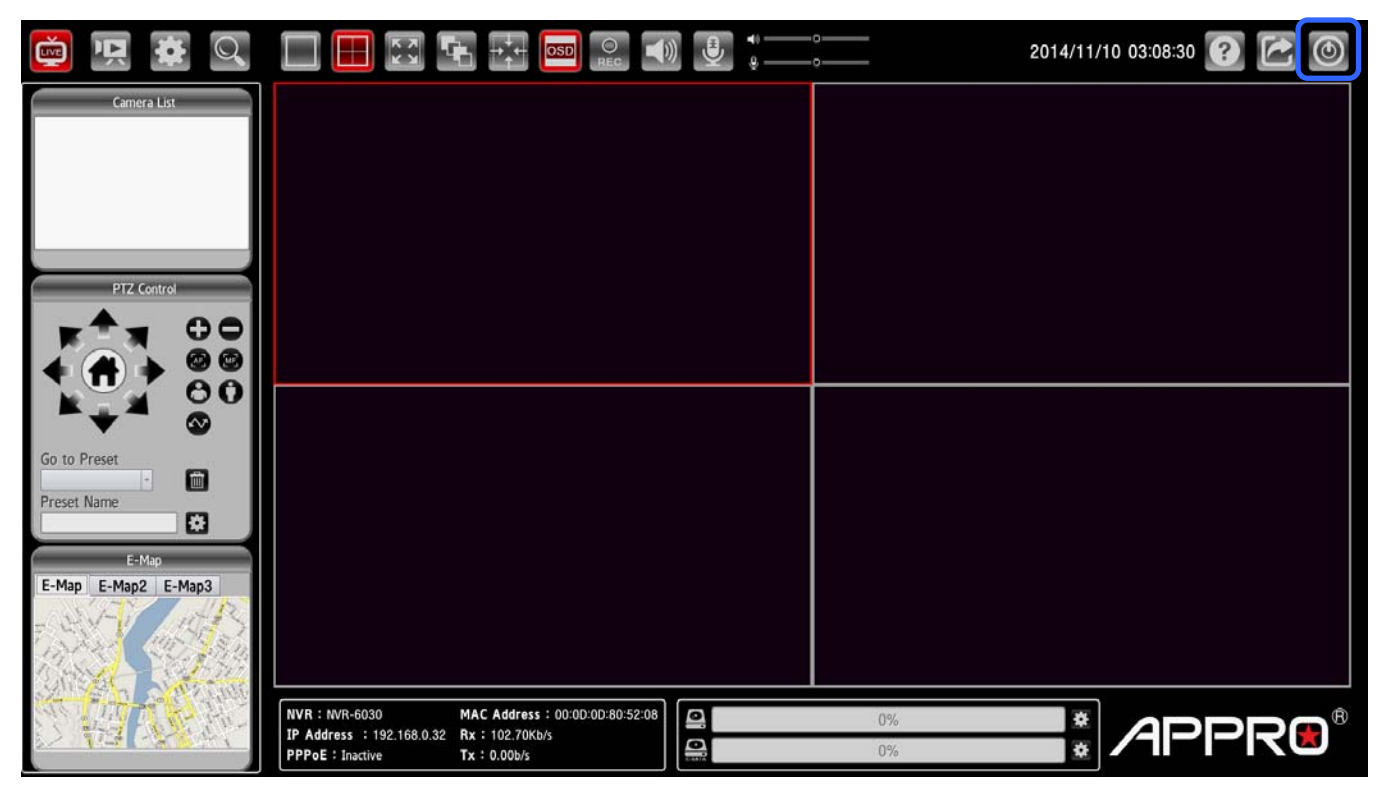

## <span id="page-9-0"></span>**4. System Operations**

This section shows you how to operate and manage the NVR.

The system provides four operation modes:

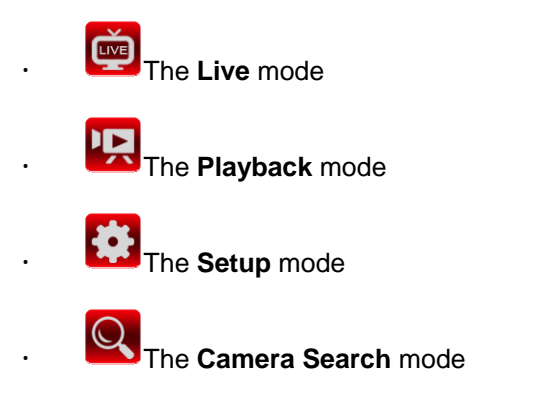

Click the four buttons on the left hand side of the system tab to change the operation mode.

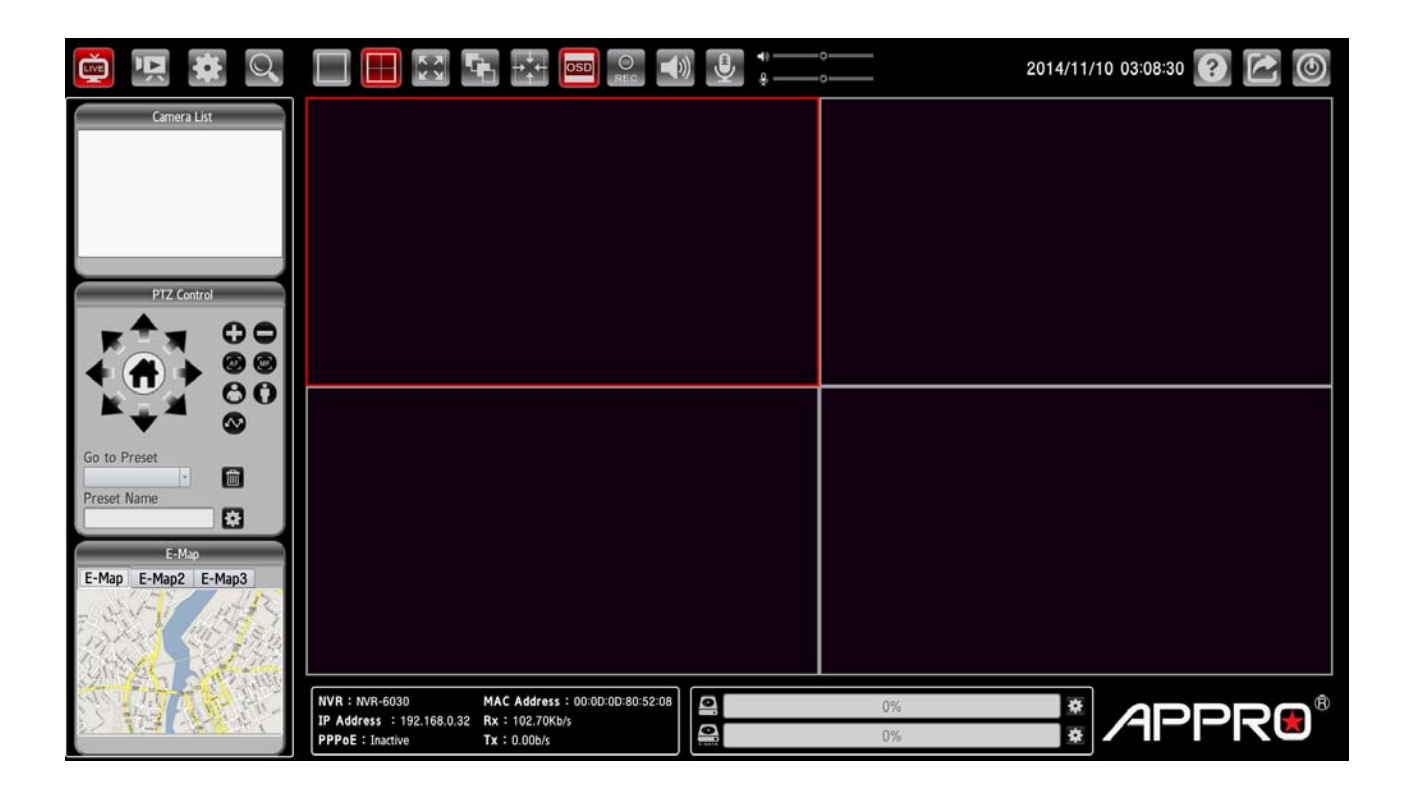

## <span id="page-10-0"></span>**4.1 Brief Overview of the Live Mode**

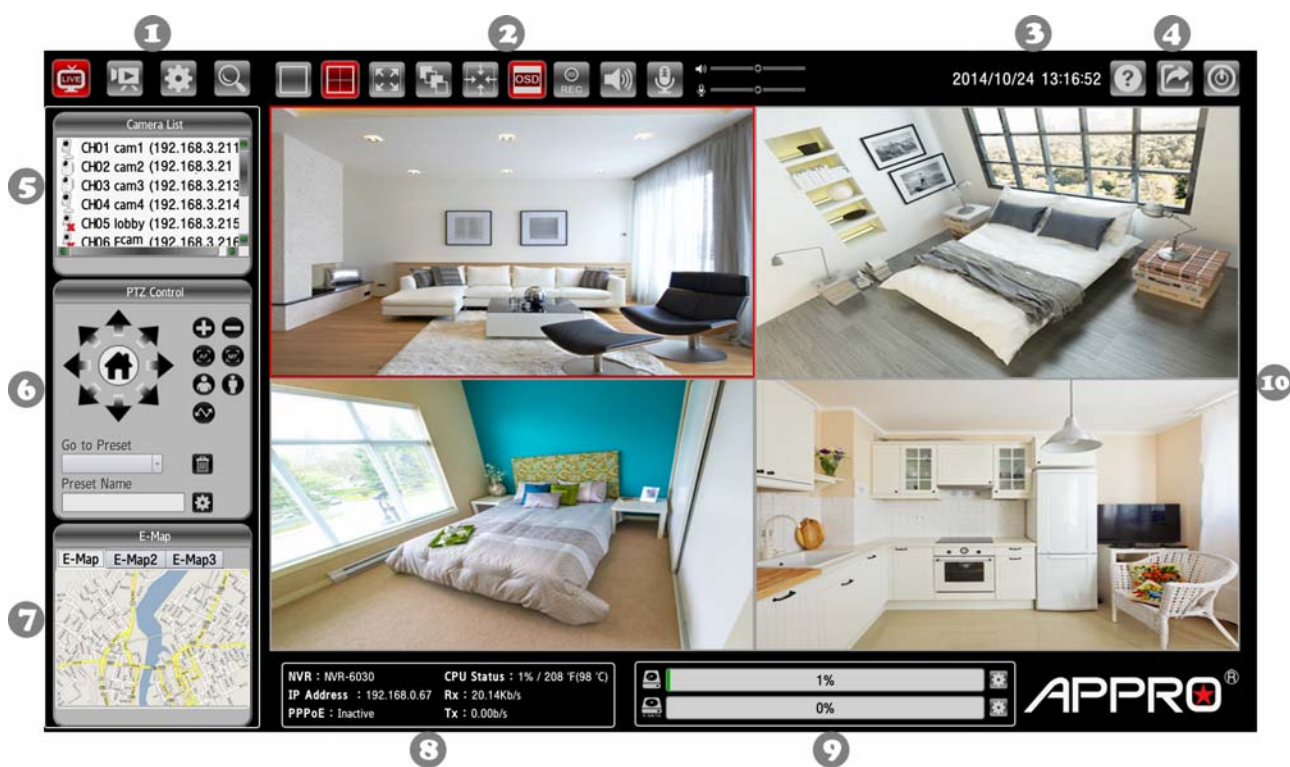

The Live mode is composed of the following parts:

- 1. The operation modes.
- 2. The function keys.
- 3. Current Date & Time.
- 4. The system function buttons.
- 5. Camera List.
- 6. PTZ Control Panel: the ePTZ (electronic pan/tilt/zoom) capabilities enable users to move to a target region instantly for close-up shots by simply clicking on the video feeds on the screen rather than moving the camera physically.
- 7. E-Map: the E-Map provides the camera position on the map.
- 8. System Information: the system information panel includes messages of NVR's model, IP address, PPPoE status, CPU status, and the usage of the network.
- 9. Hard Disks Information: the usage percentage of memory.

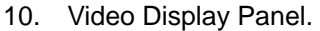

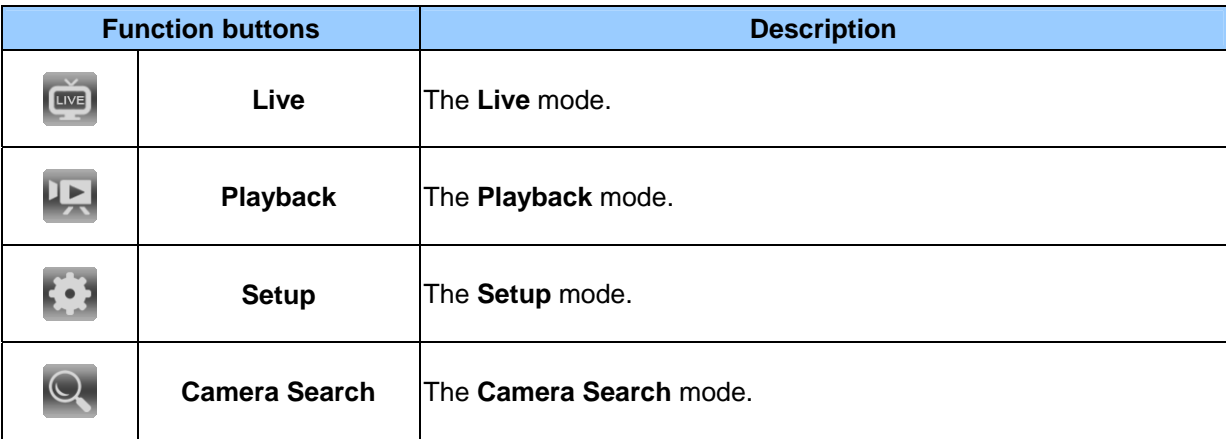

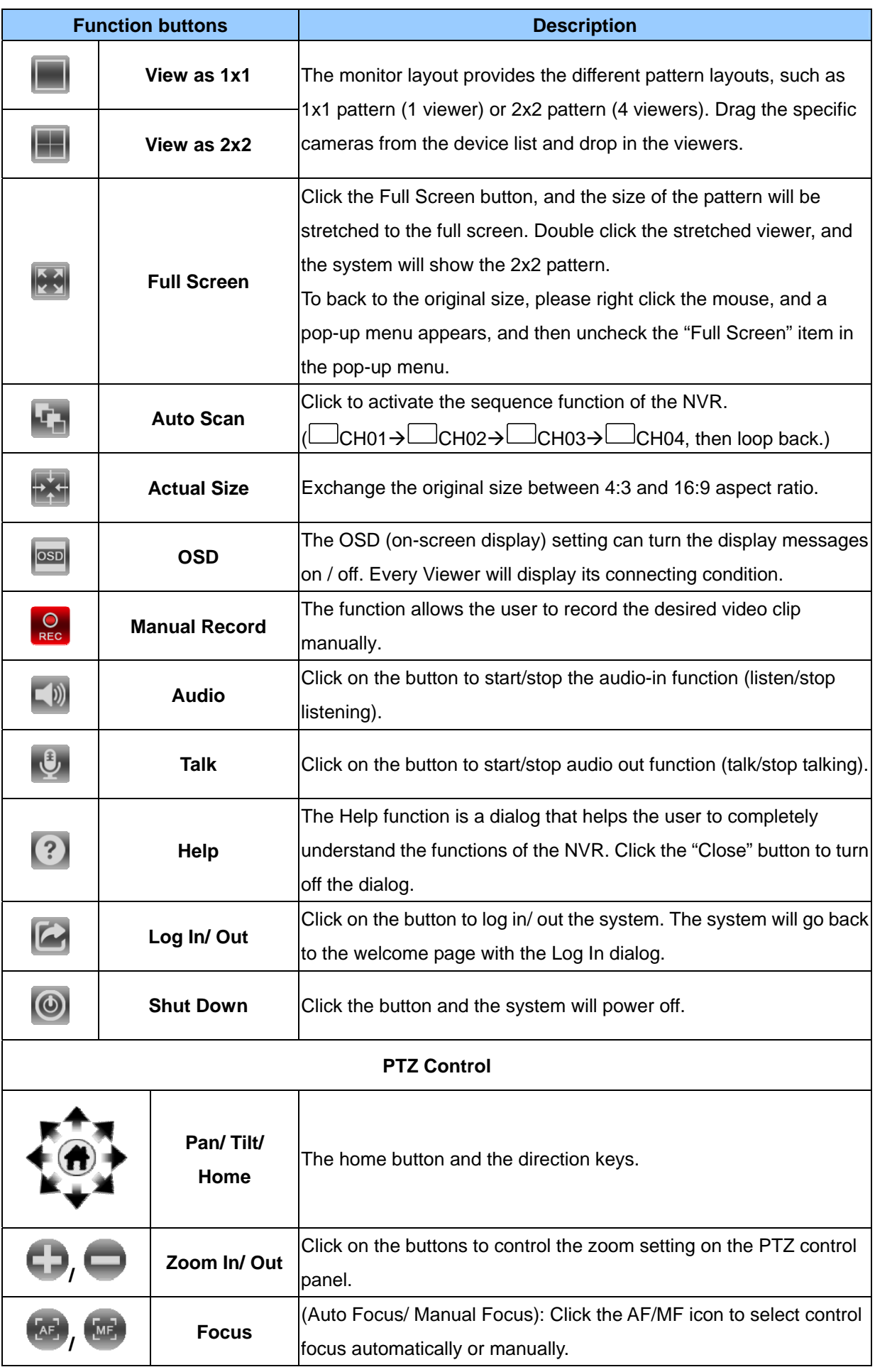

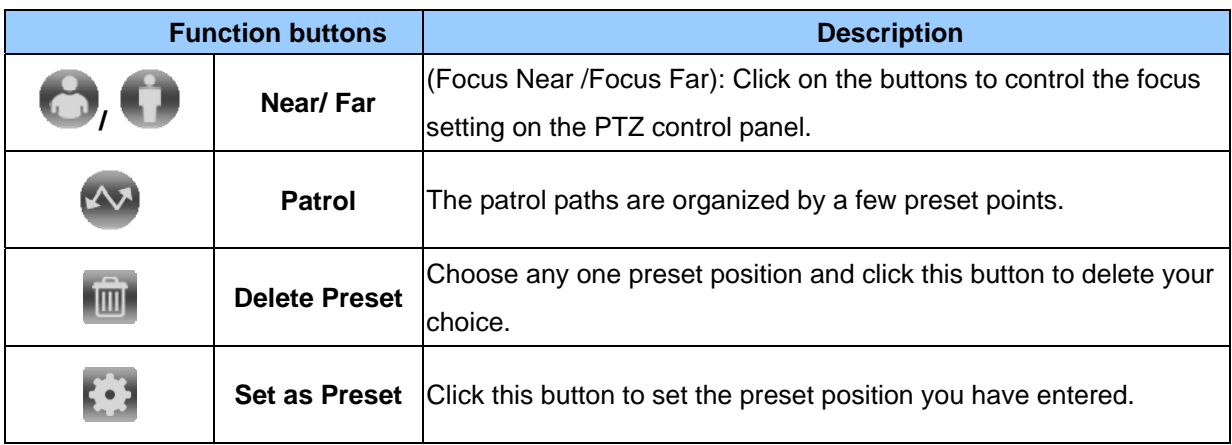

## <span id="page-13-0"></span>**4.2 Brief Overview of the Playback Mode**

Click to enter to the Playback mode. The Playback mode is composed of the following parts:

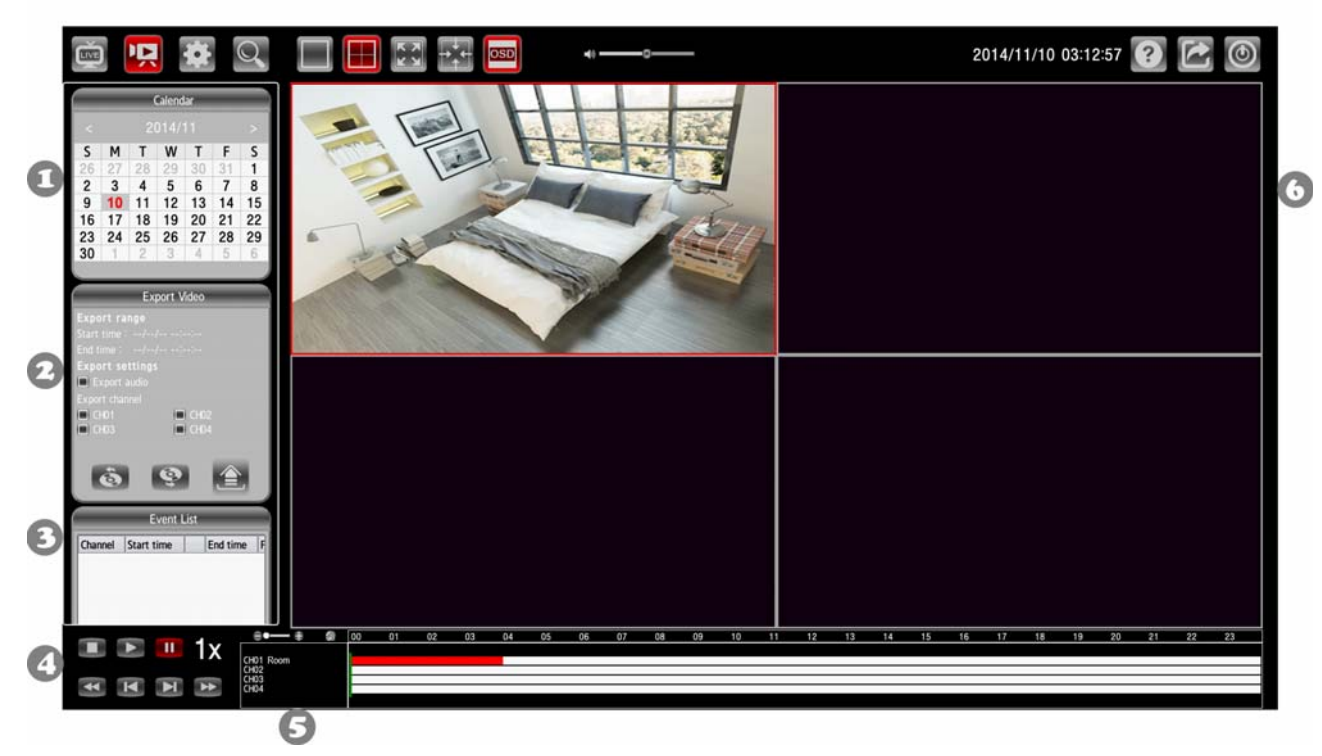

- 1. The Calendar: This allows you to search a recorded video stored in the HDD of the device. Select the Month/ Date/ Year you wish to search. The dates marked in red color indicate there are record videos on those days.
- 2. The Export Video Panel.
- 3. The Event List Panel and the USB Information Panel..
- 4. The function keys.
- 5. The Camera List.
- 6. The Image Display Area: Displays images from the cameras.

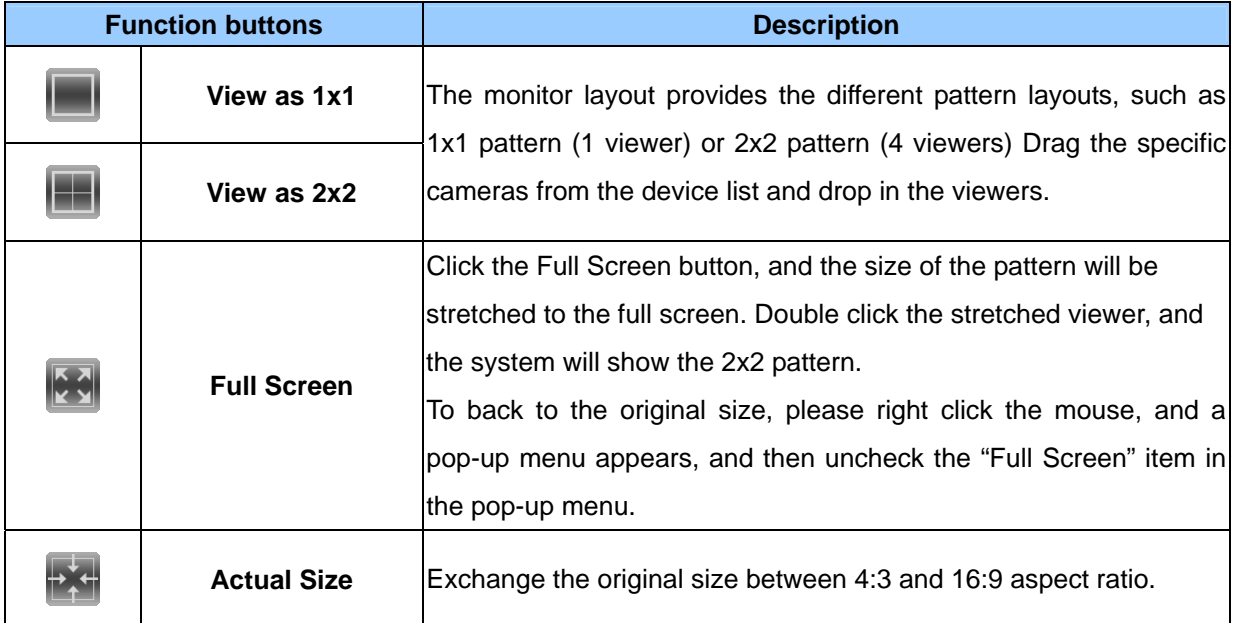

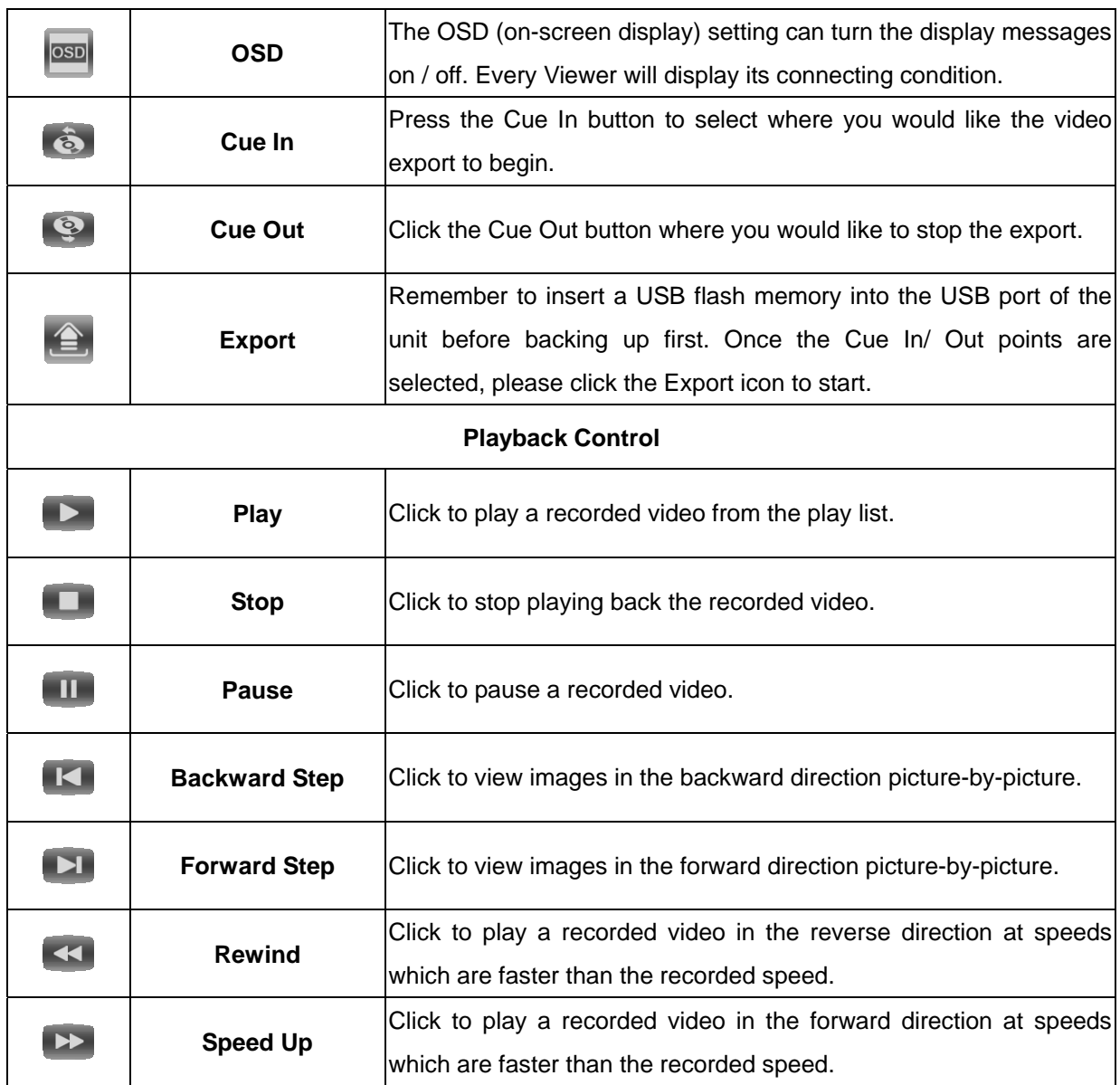

## <span id="page-15-0"></span>**4.3 Brief Overview of the Setup Mode**

Click to enter to the Setup mode. The Setup mode is composed of the following pages:

## **I. Network Setup – 01. Network Setup**

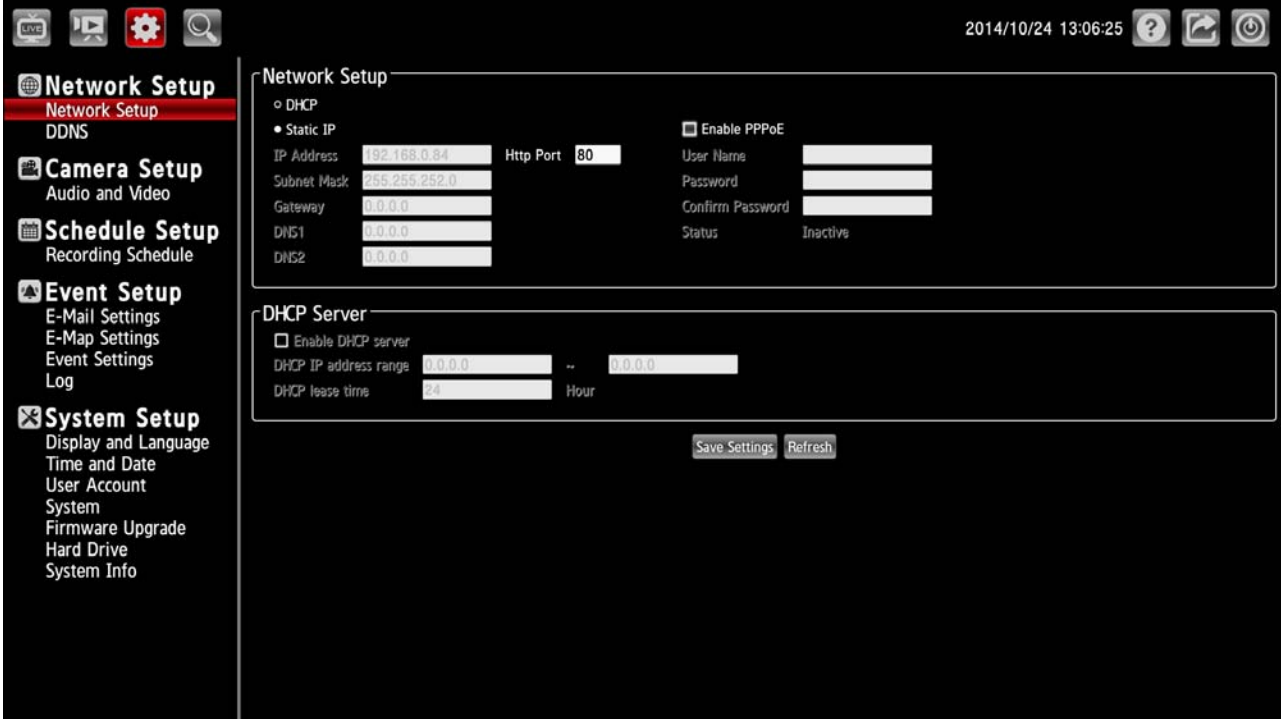

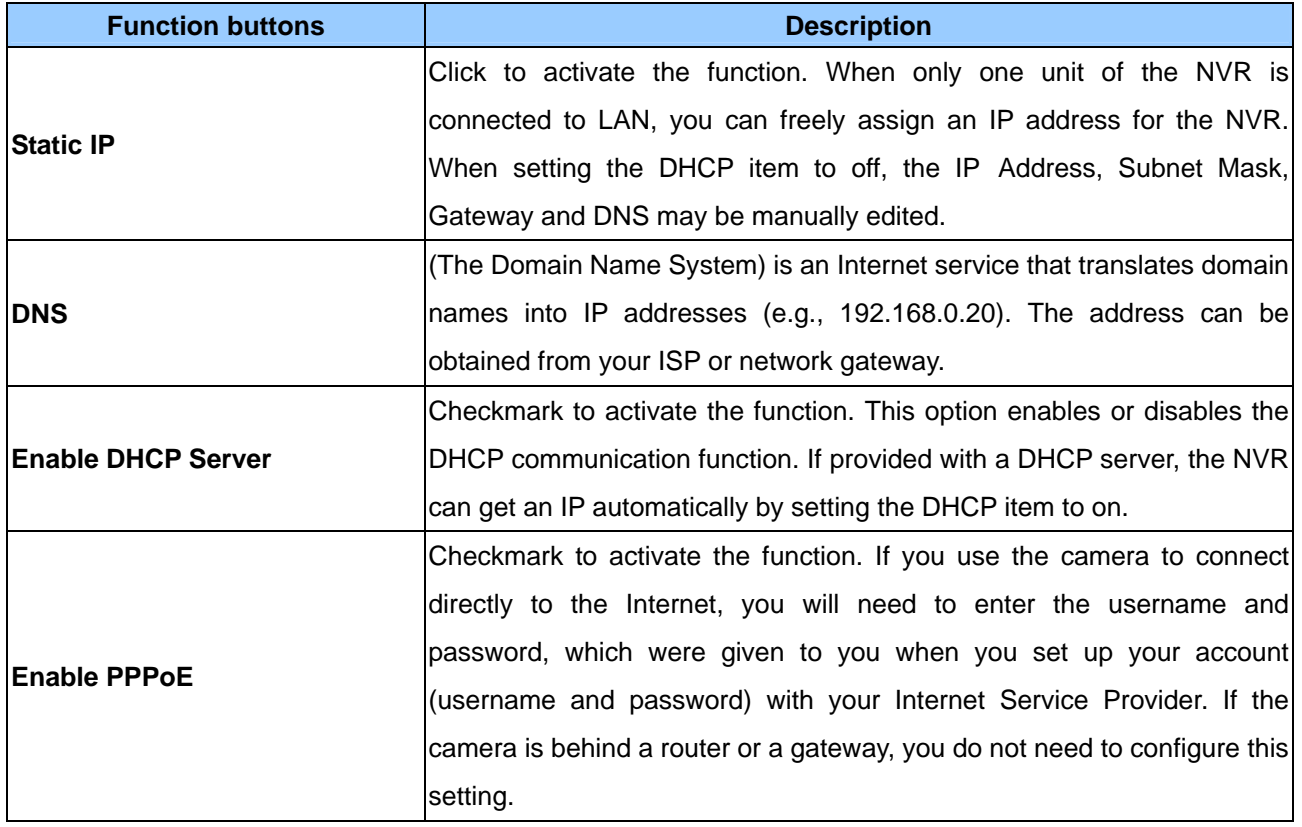

## **I. Network Setup – 02. DDNS**

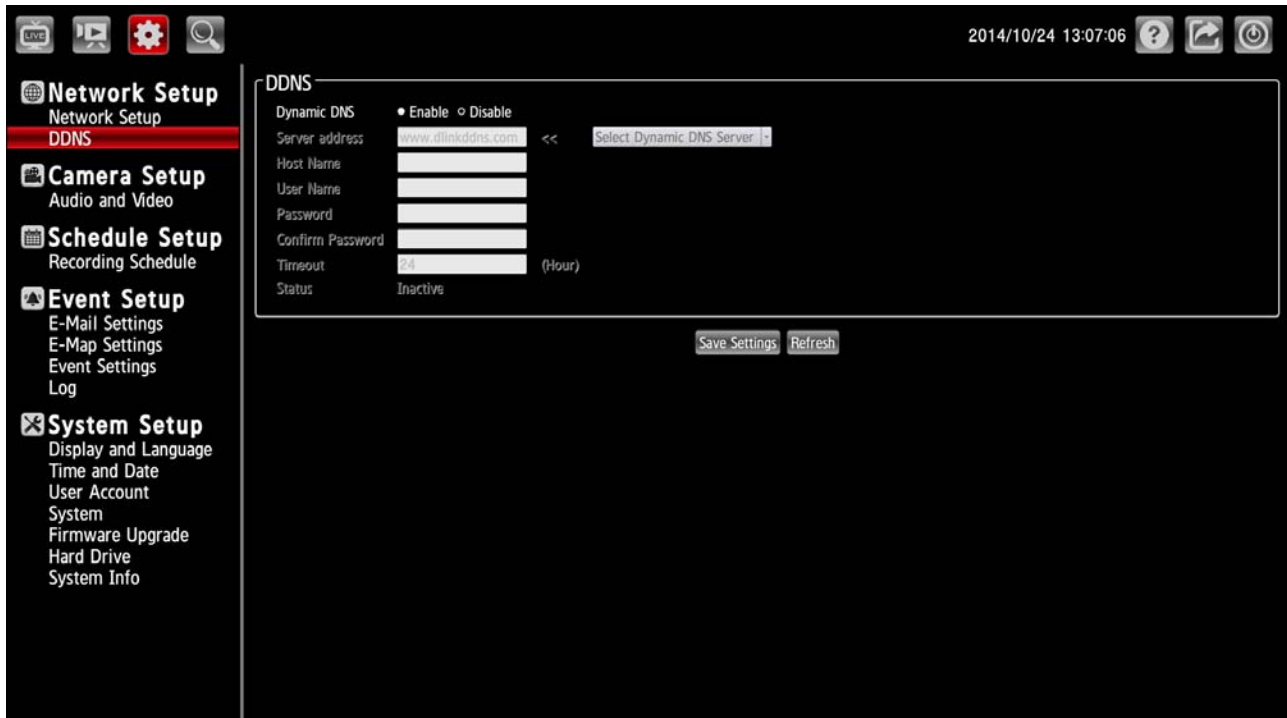

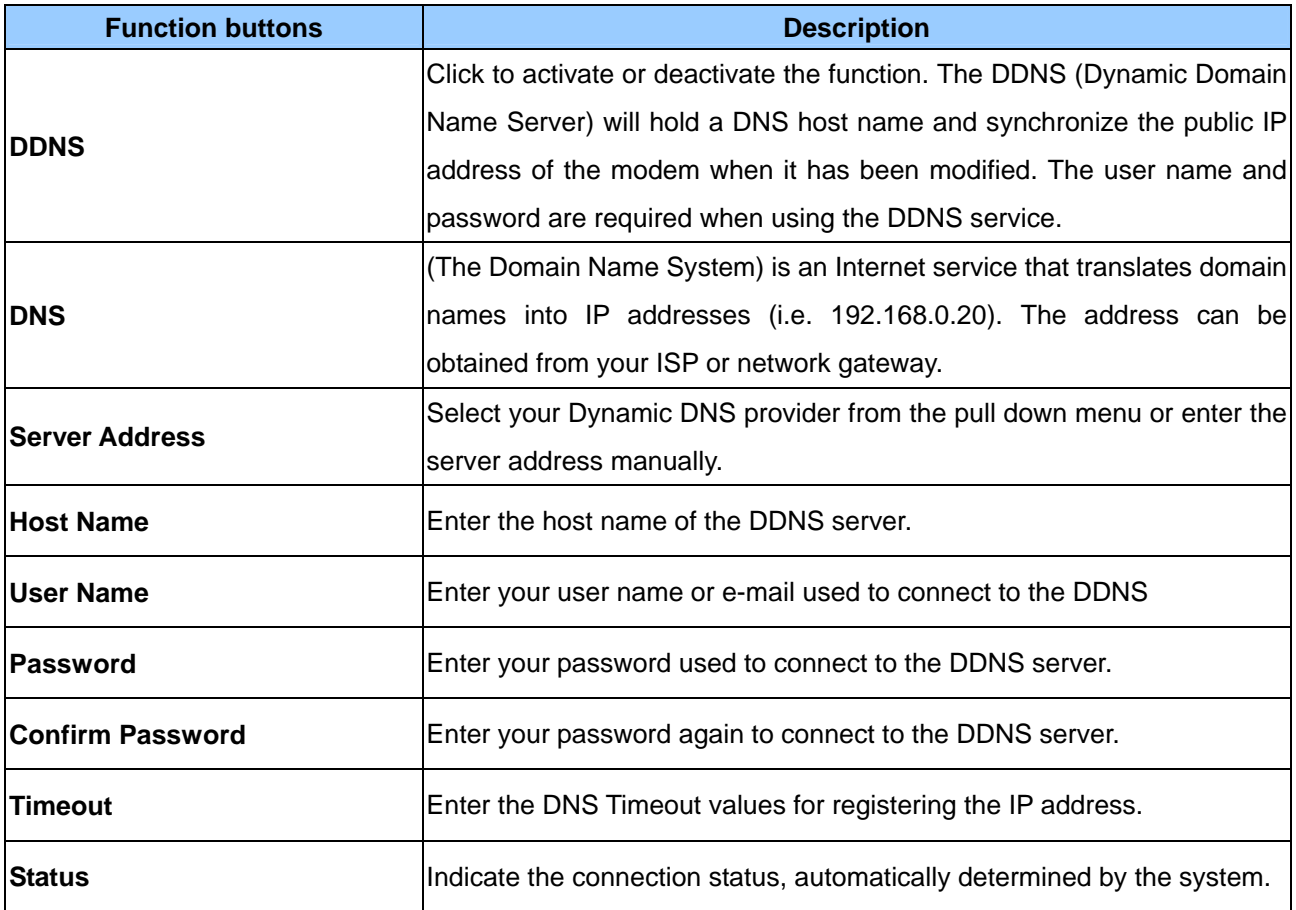

## **II. Camera Setup – Audio and Video**

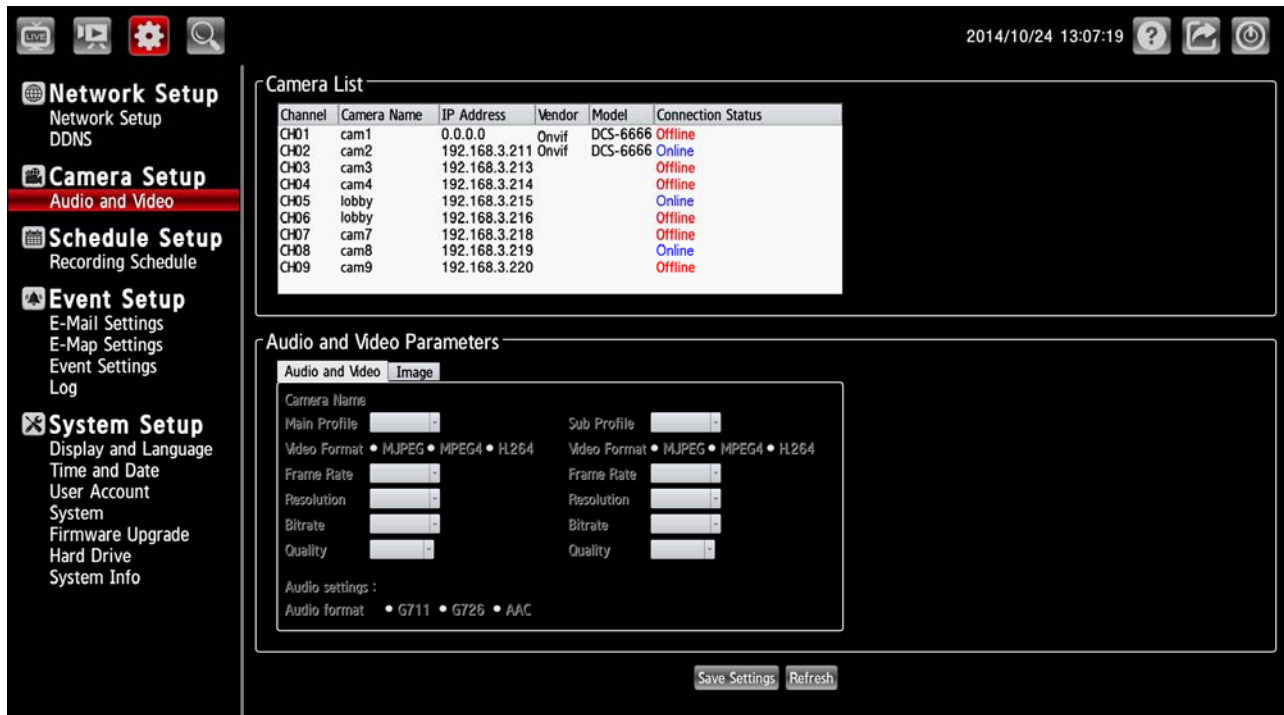

Select a camera on the Camera List for advanced settings. Click on the **Audio and Video** button to enter the Audio and video page to set the details of the cameras. Click on the **Image** button to enter the image-setting page.

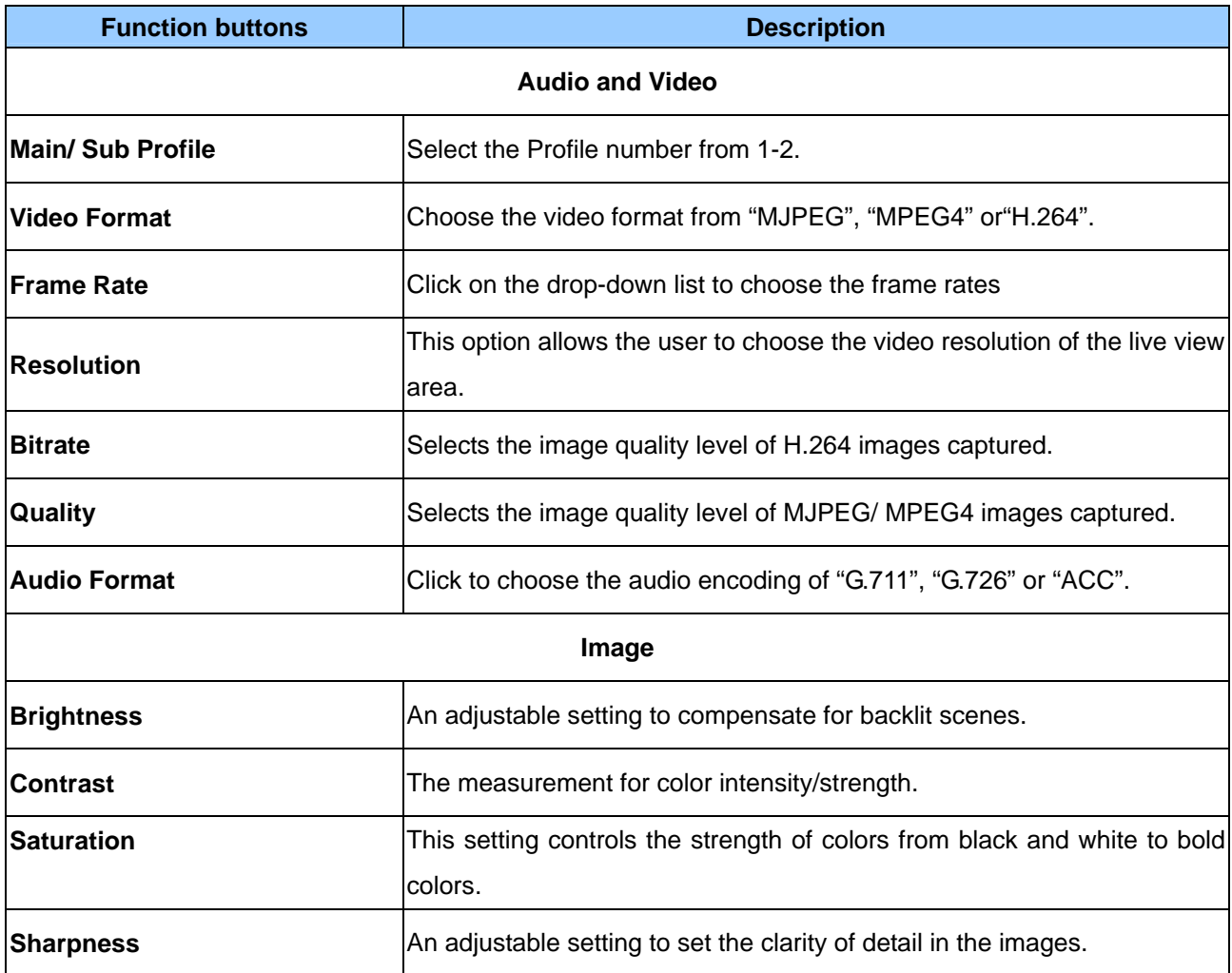

#### **III. Schedule Setup – Recording Schedule**

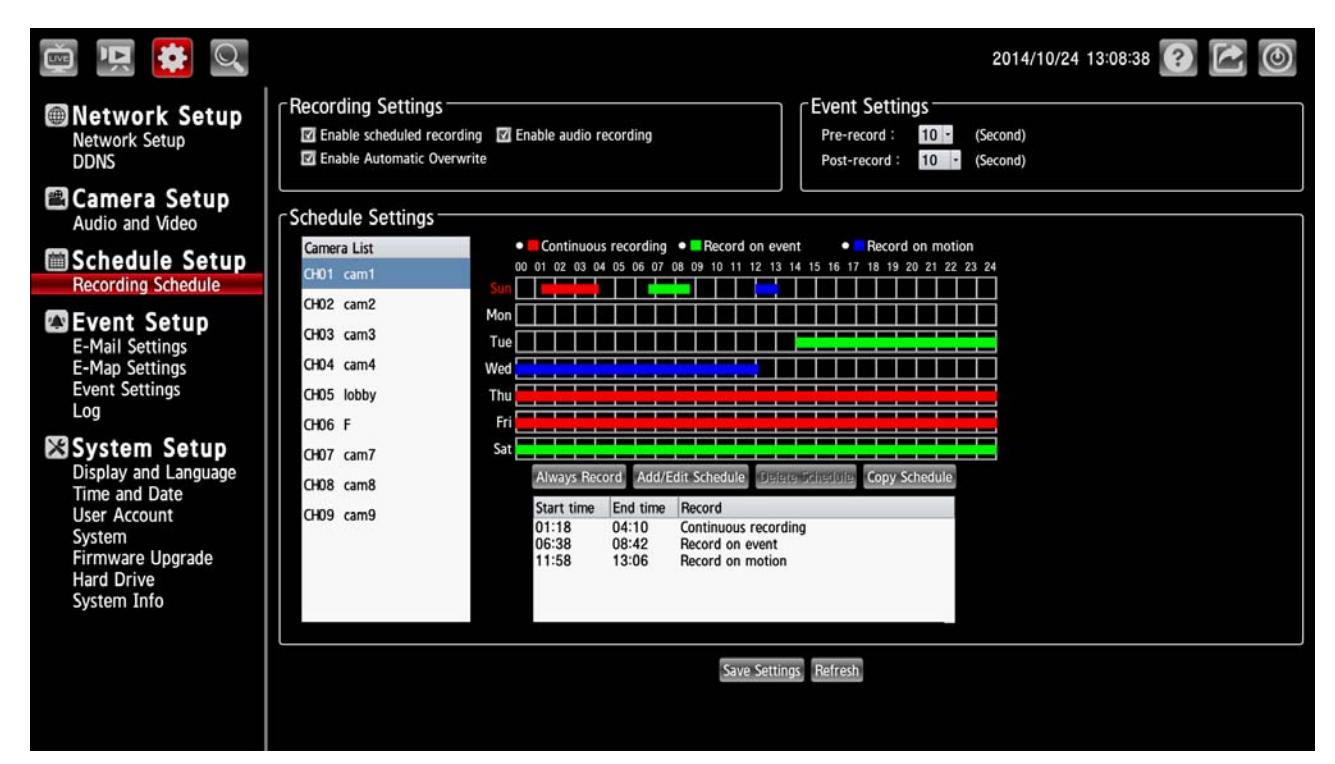

The schedule setting will help the user to setup the schedules of actions, such as recording or alarm triggering.

- 1. Select a camera on the Camera List for advanced schedule settings.
- 2. Checkmark to activate the "Enable schedule recording", the "Enable audio recording" or the "Enable automatic overwrite" functions on the Recording Settings column.
- 3. The Pre-record and Post-record time control how long surveillance footage is recorded before and after motion detection is detected by a camera. Use the drop-down list to adjust these times on the Event Settings column.
- 4. Select the recording type.
	- Always Record: Click to start the 24x7 continuous recording of the selected camera.
	- Add/ Edit Schedule: Click to open the Schedule Settings dialog. Select the recording mode then set the time period and the weekday/ weekend. Then press OK.

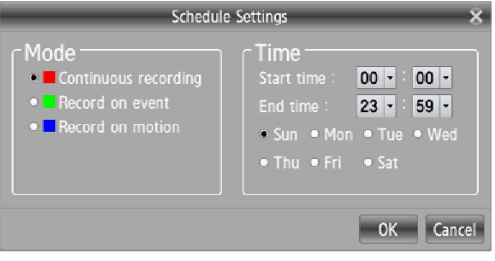

- Delete Schedule: Select a recording schedule from the list then press the button to delete it.
- Copy Schedule: Set to apply a current schedule to other days and channels.

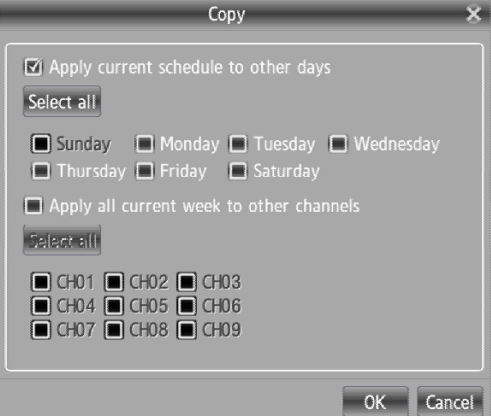

5. Click Save Settings to activate the setting.

#### **IV. Event Setup – 01. E-Mail Settings**

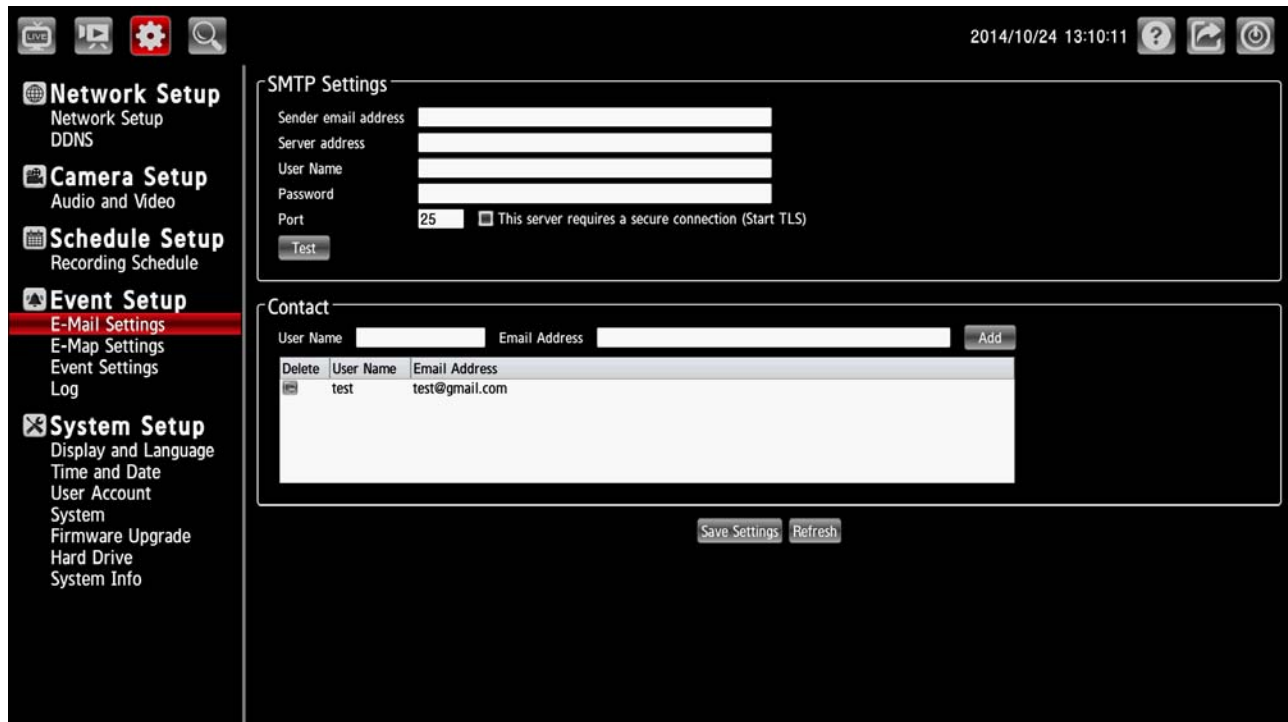

Select to send the media files via the email when a trigger is activated.

#### **Set the details of the Email**

- 1. Sender email address: The email address of the sender.
- 2. Recipient email address: The email address of the recipient.
- 3. Sender email address: Enter the email address of the sender.
- 4. Recipient email address: Enter the email address of the recipient.
- 5. Server address: Enter the domain or IP address of the email server.
- 6. User name: Enter the user name of the email account if necessary.
- 7. Password: Enter the password of the email account if necessary.
- 8. Port: The default email server port is 25. You can also manually set another port.
- 9. To verify if the email setting is correctly configured, click the Test button. The result will be shown in above this setting page. If successful, you will receive an email indicating the result.
- 10. Click Save Settings to activate the setting.

#### **IV. Event Setup – 02. E-Map Settings**

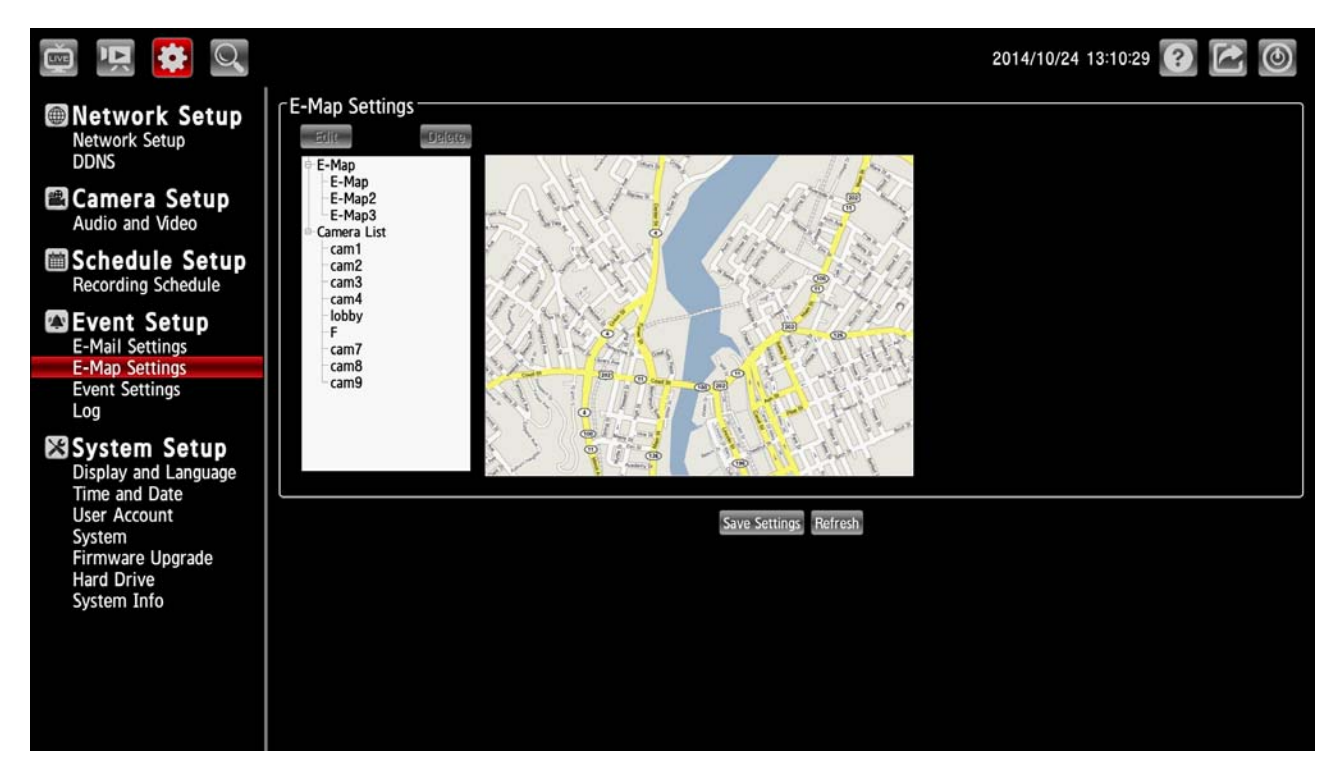

The E-map provides the camera position on the map.

#### **Add an E-map**

To add a map to the system, take the following steps:

- 1. Put a map into your USB storage device.
- 2. In the E-map Setting page, click the "Edit" button to show the "Edit E-map" dialog.

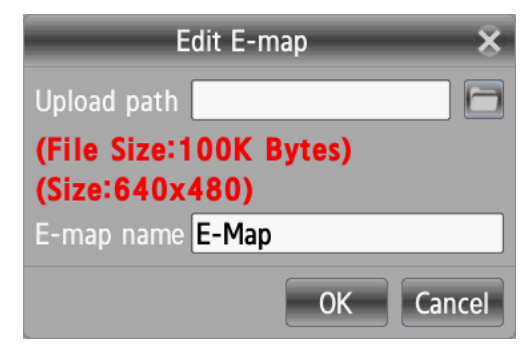

- 3. Insert your USB device to the NVR.
- 4. Input file path of the new map. Click the file clip button to show a dialog. The dialog helps the user to find the correct map file.
- 5. Input a new name in the "E-map name" column.
- 6. Click "OK".
- 7. Click Save Settings to activate the setting.

#### **Add a camera into the E-map**

- 1. Select the preferred camera icon from the E-map viewer panel.
- 2. Drag the preferred icon and drop it into the viewer.
- 3. To drag the camera to a new location, press and hold the mouse button anywhere on the map to locate it.
- 4. Click Save Settings to activate the setting.

#### **IV. Event Setup – 03. Event Settings**

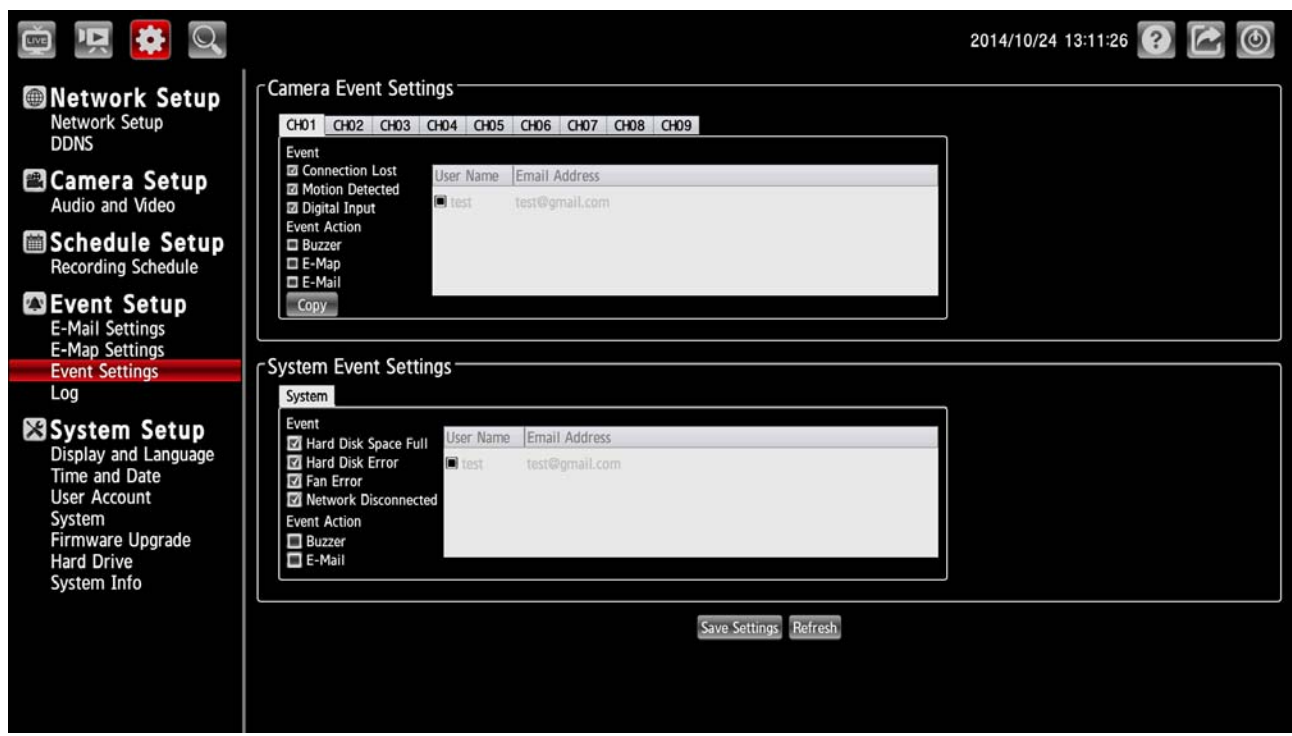

#### **Camera Event Settings**

- 1. Select the preferred channel from the Camera Event Settings panel.
- 2. Checkmark to activate the Event functions of "Connection Loss", "Motion Detected" or "Digital Input".
- 3. Checkmark to activate the Event Action options of "Buzzer", "E-map" or "E-mail".
- 4. Press Copy to make a copy of the settings to other channels.
- 5. Click Save Settings to activate the setting.

### **System Event Settings**

- 1. Checkmark to activate the Event options of "Hard Disk Space Full", "Hard Disk Error", "Fan Error" or "Network Disconnected".
- 2. Checkmark to activate the Event Action options of "Buzzer" or "E-mail".
- 3. Click Save Settings to activate the setting.

### **IV. Event Setup – 04. Log**

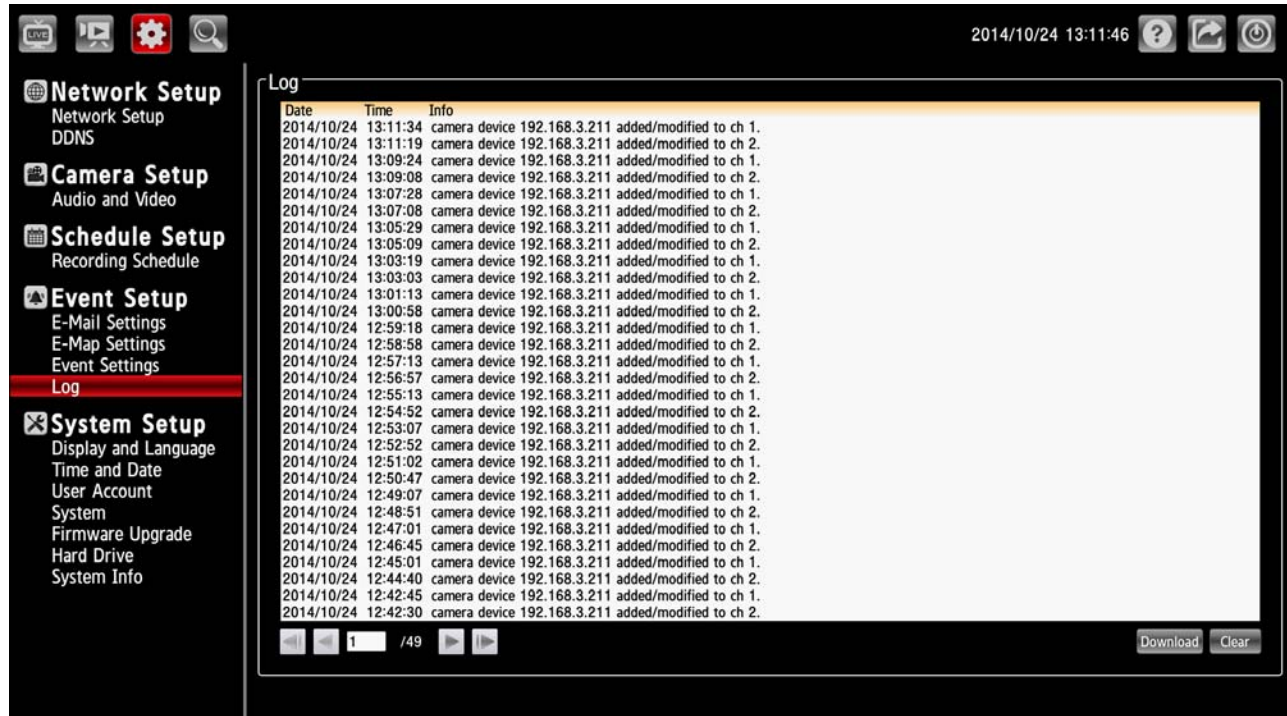

This page displays the log information of your NVR.

Click on the "Clear " to erase all of the logs. You may also download the information by clicking "Download".

#### **V. System Setup – 01. Display and Language**

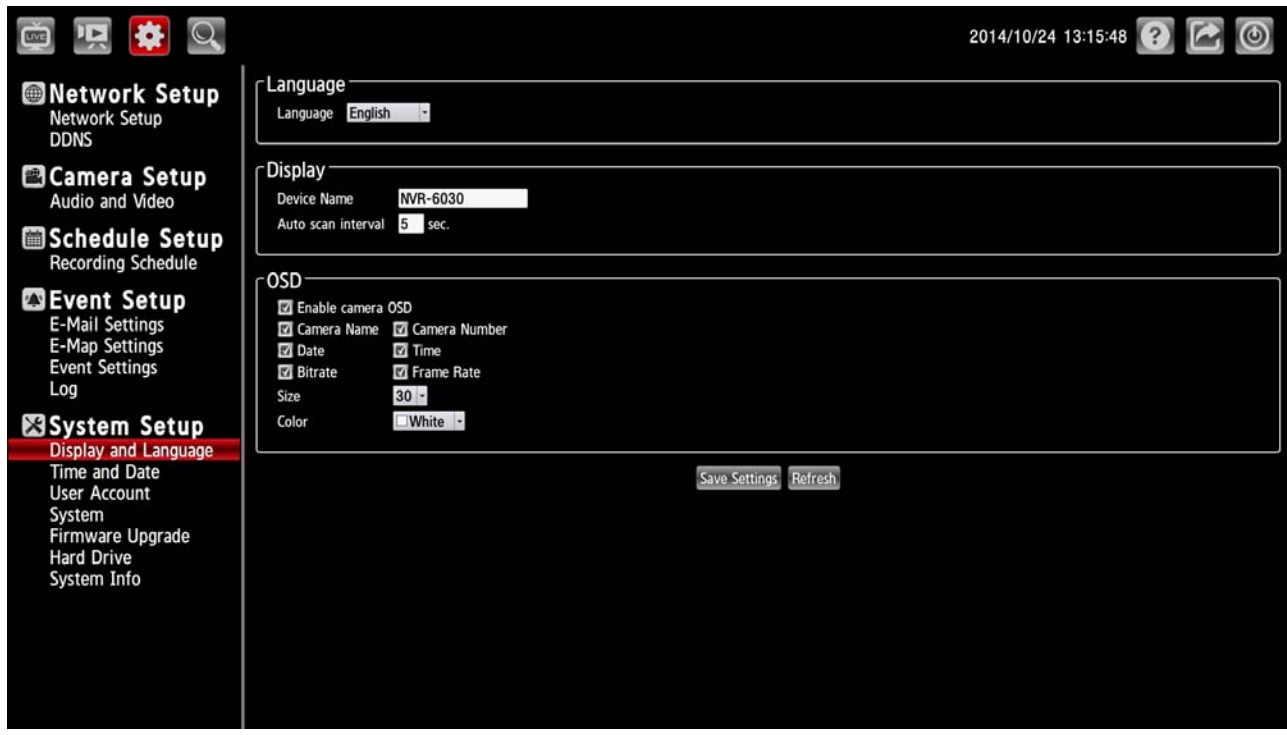

1. Click on the Language button to show the drop-down list. You have an option as to which language to use.

- 2. Adjust the "Display" settings including "Device Name" and "Auto scan interval".
- 3. Click to checkmark the box and activate the OSD functions. Enter the "Size" and "Color" you have chosen.
- 4. Click Save Settings to activate the setting.

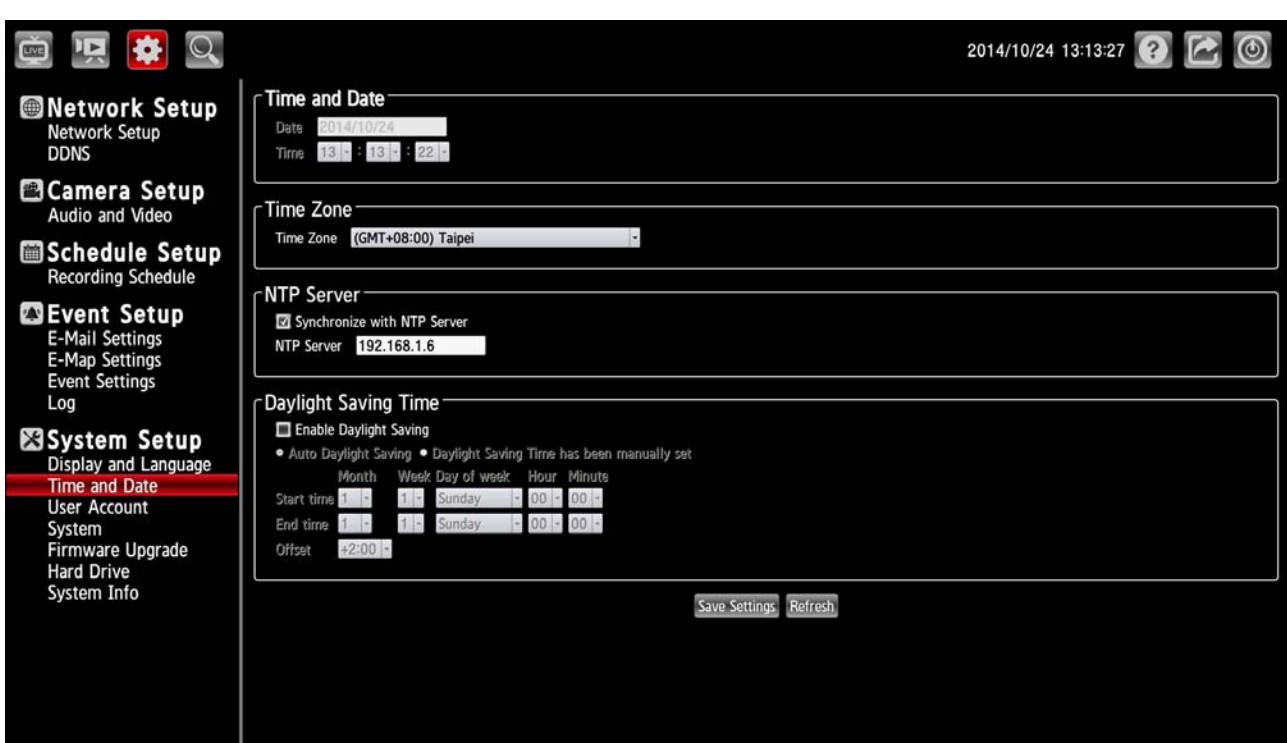

#### **V. System Setup – 02. Time and Date**

From this section, you may automatically or manually configure, update and maintain the internal system clock for your NVR.

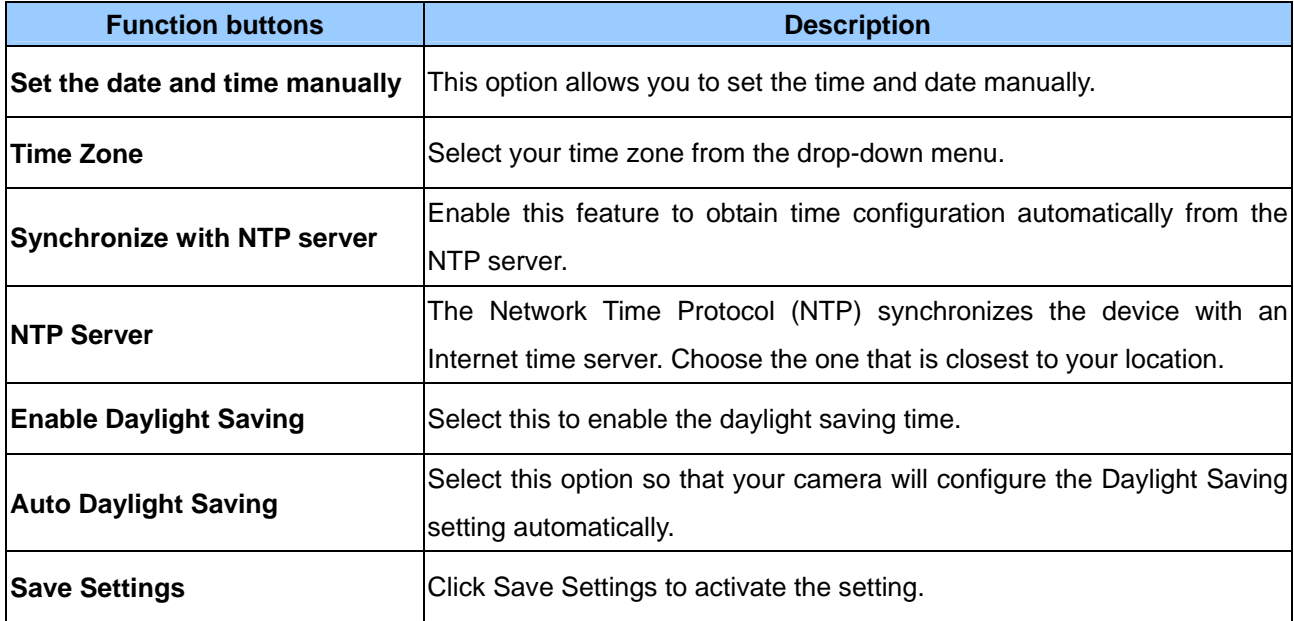

### **V. System Setup – 03. User Account**

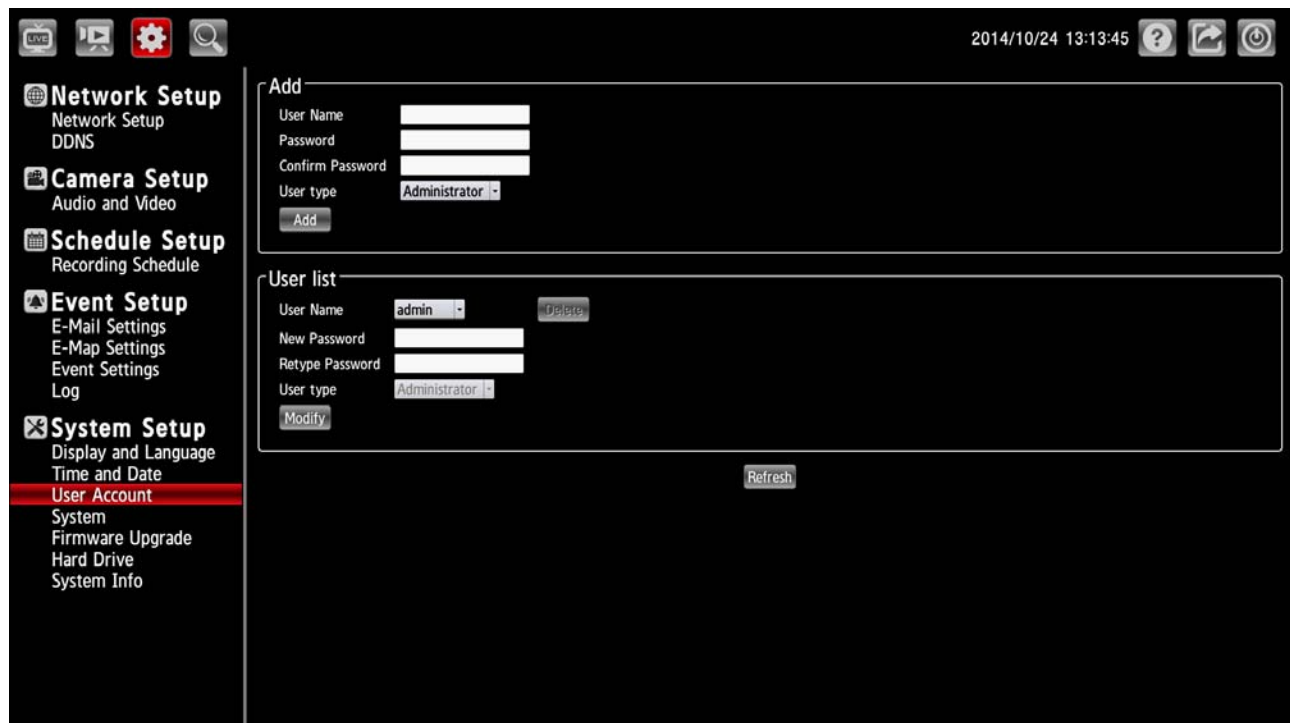

You may modify the name and administrator's password of your camera, as well as add and manage the user accounts for accessing the NVR.

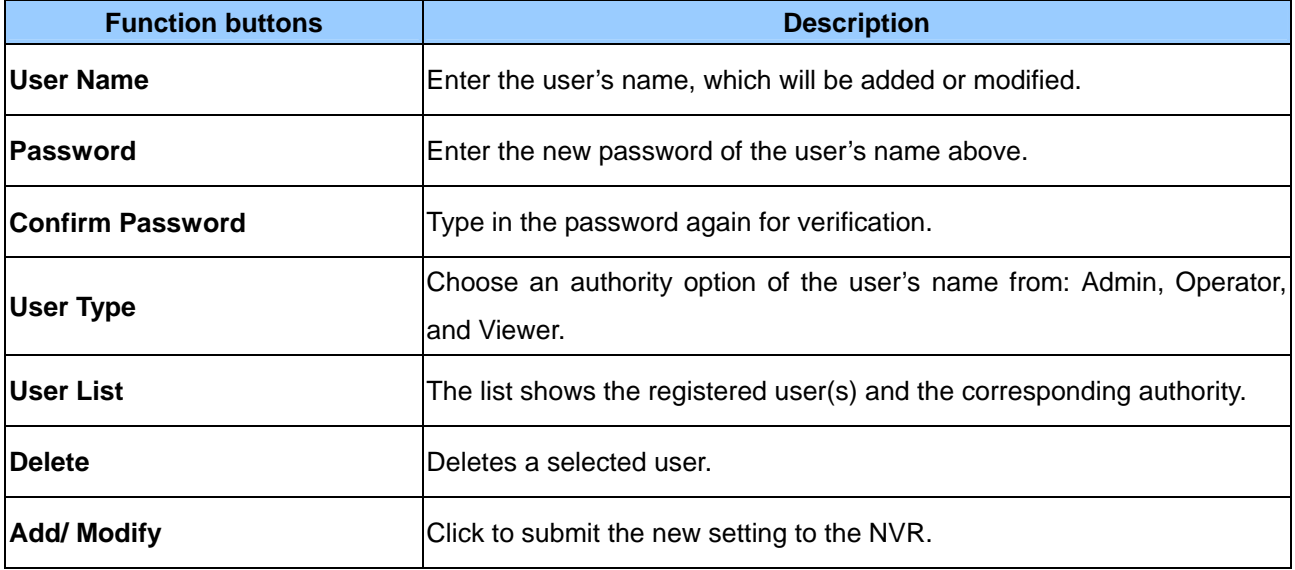

## **V. System Setup – 04. System**

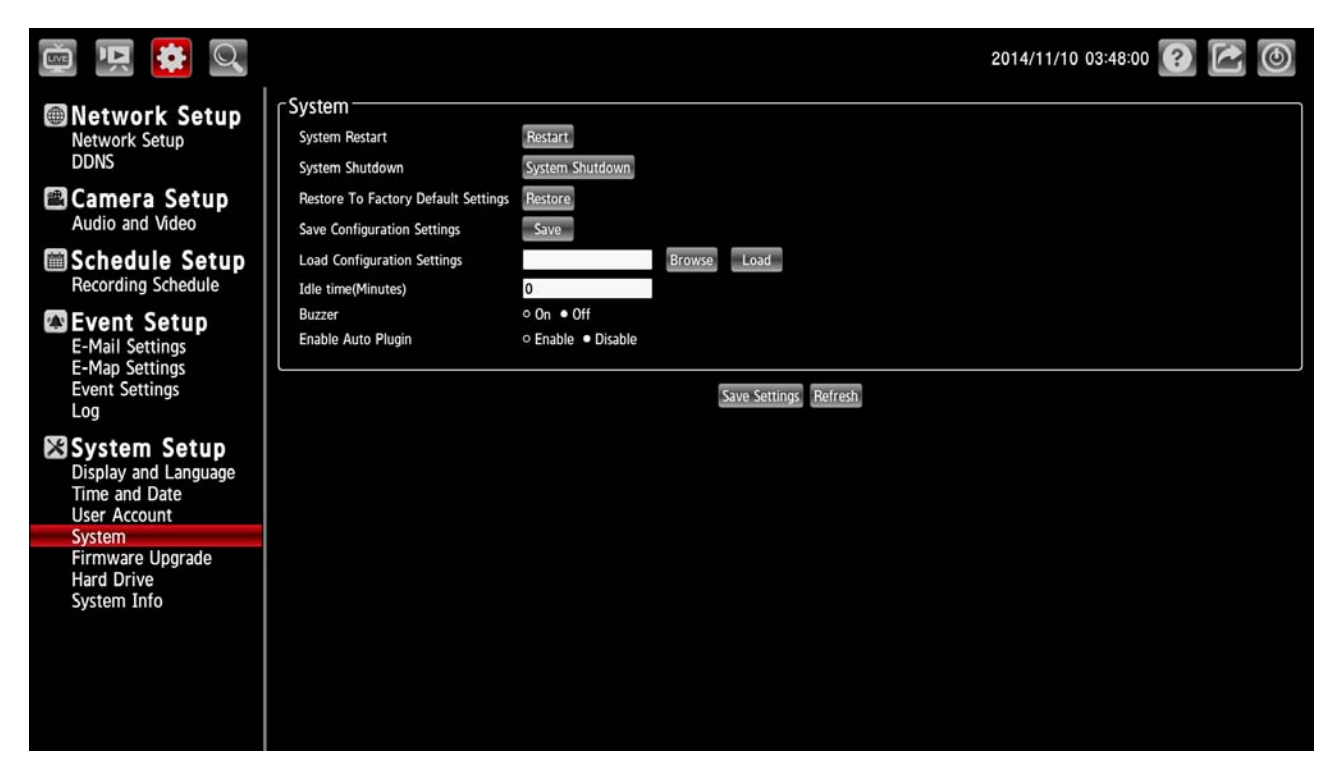

Please change the system setting as necessary.

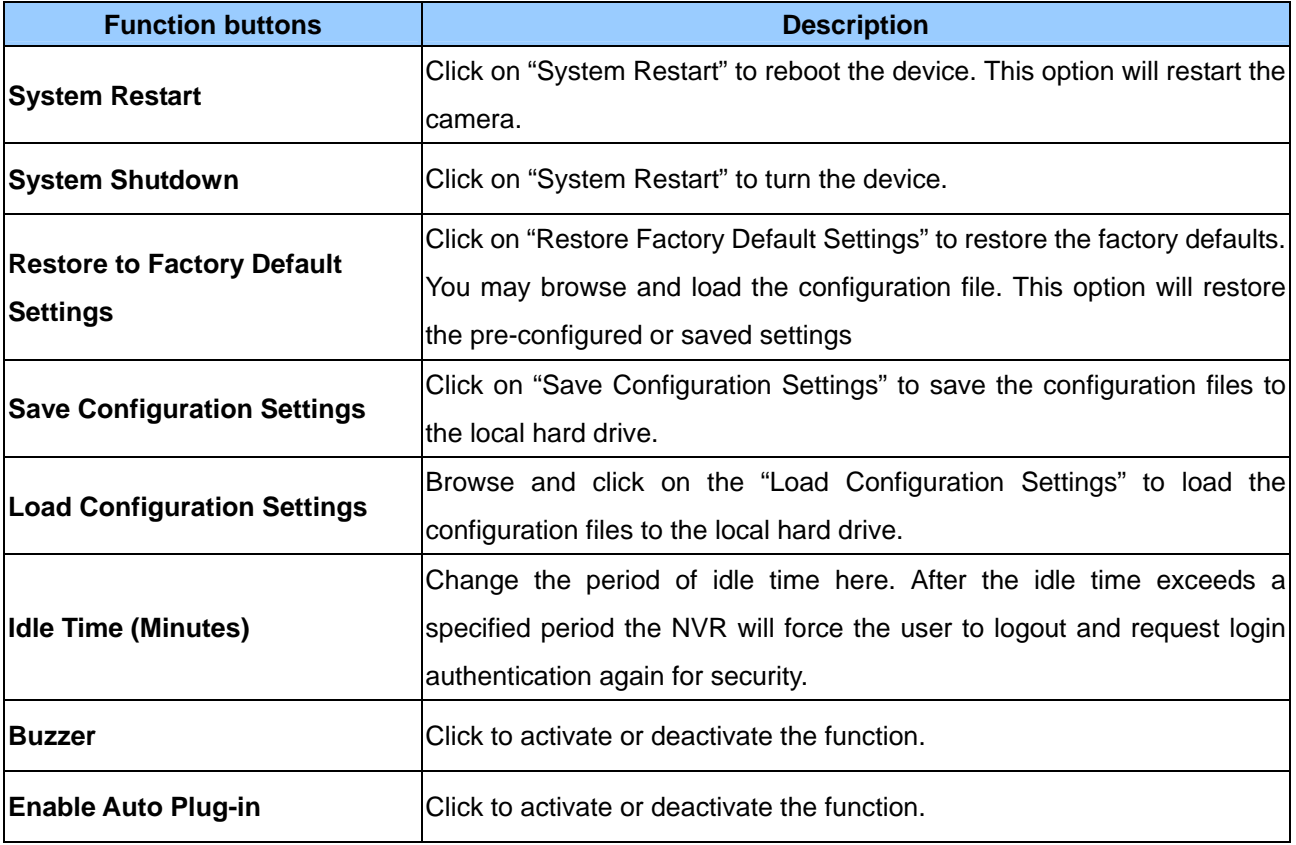

### **V. System Setup – 05. Firmware Upgrade**

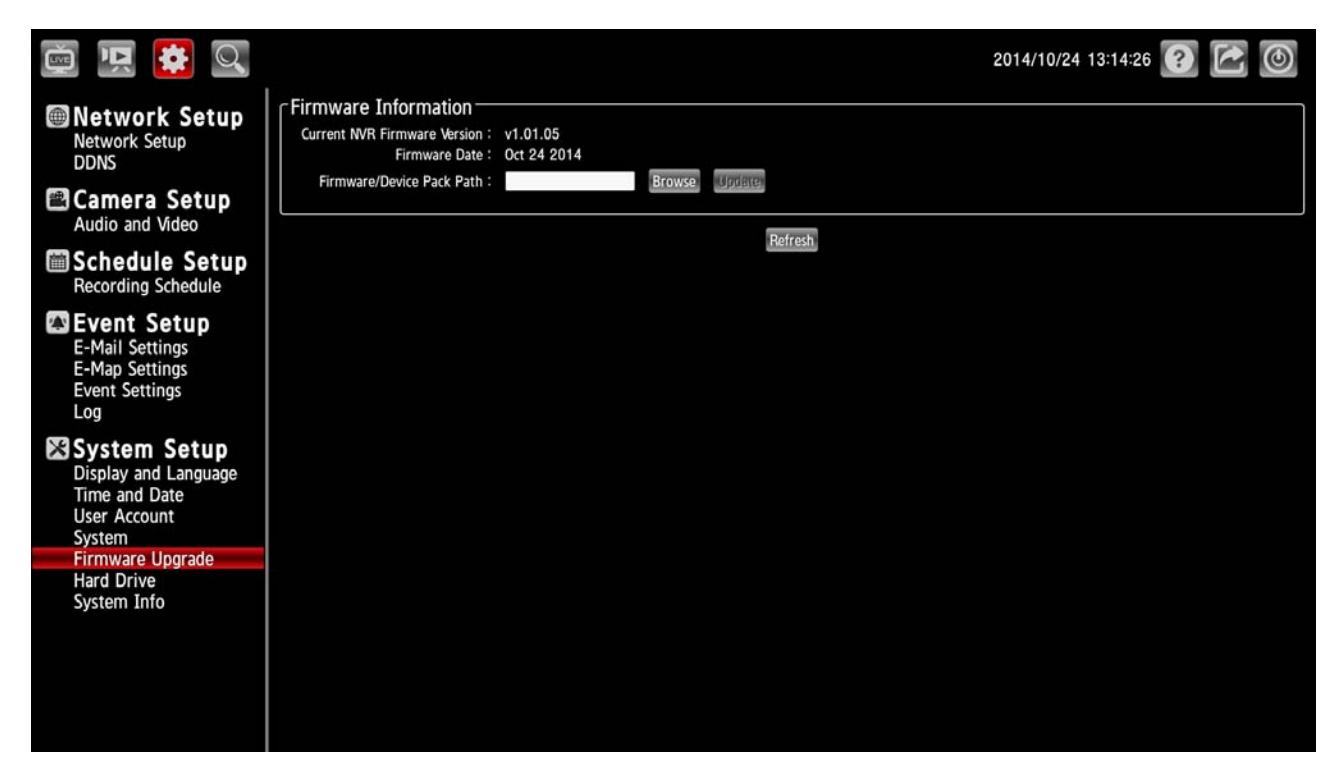

The device firmware can be upgraded from this page. The firmware update must be saved on the external USB storage device.

Click the Browse button to search the external USB storage device for the firmware update file. Click Update to upgrade.

#### **V. System Setup – 06. Hard Drive**

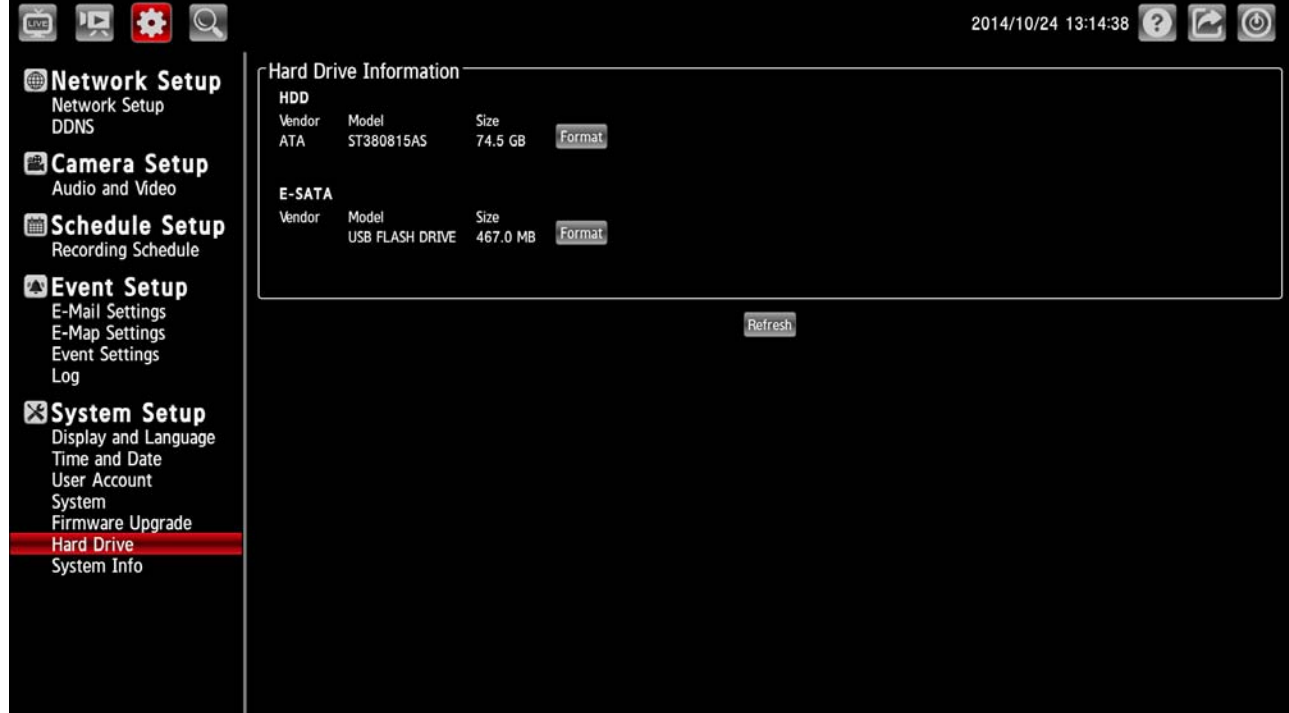

The section provides users with an overview of the attached USB storage devices, and users can also

format attached USB storages devices here.

#### **NOTE:**

All data will be erased from the attached USB storage device after formatting.

#### **V. System Setup – 07. System Info**

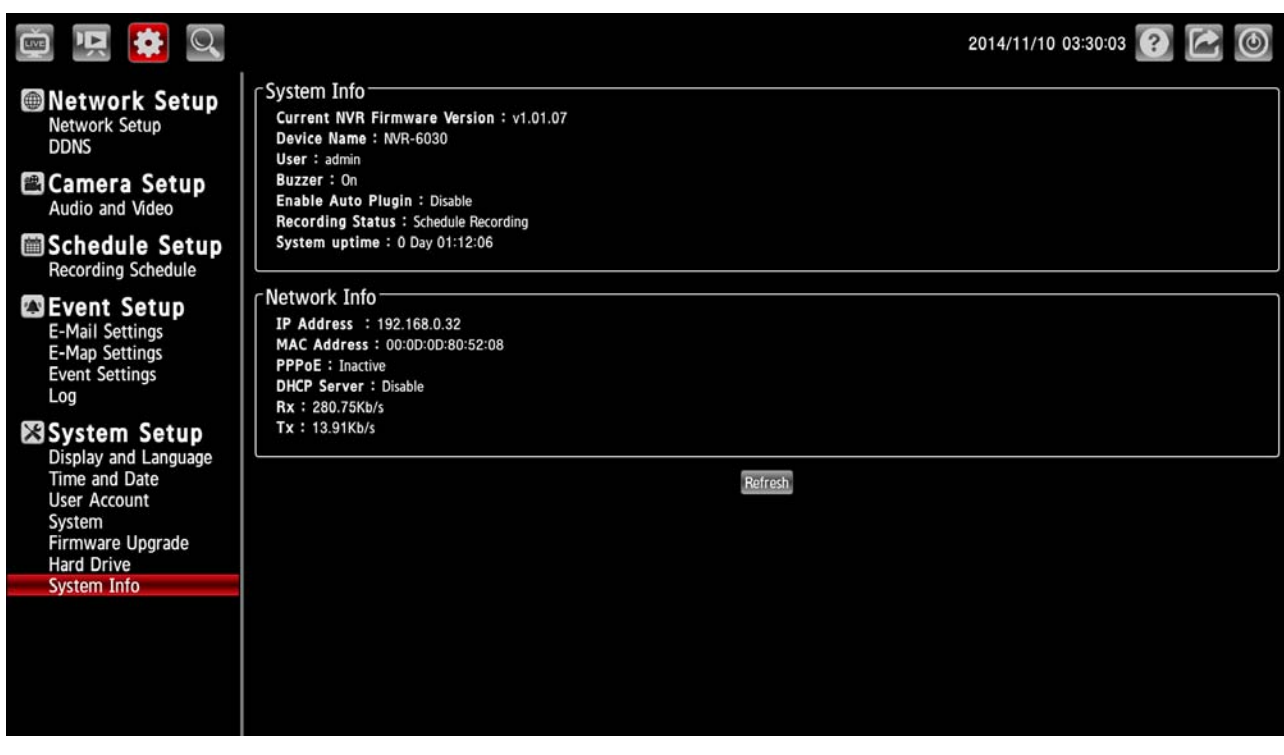

This section displays the summary information of your NVR.

## <span id="page-28-0"></span>**4.4 Brief Overview of the Camera Search Mode**

Click Q to enter to the Camera Search mode. The Camera Search mode is composed of the

following parts:

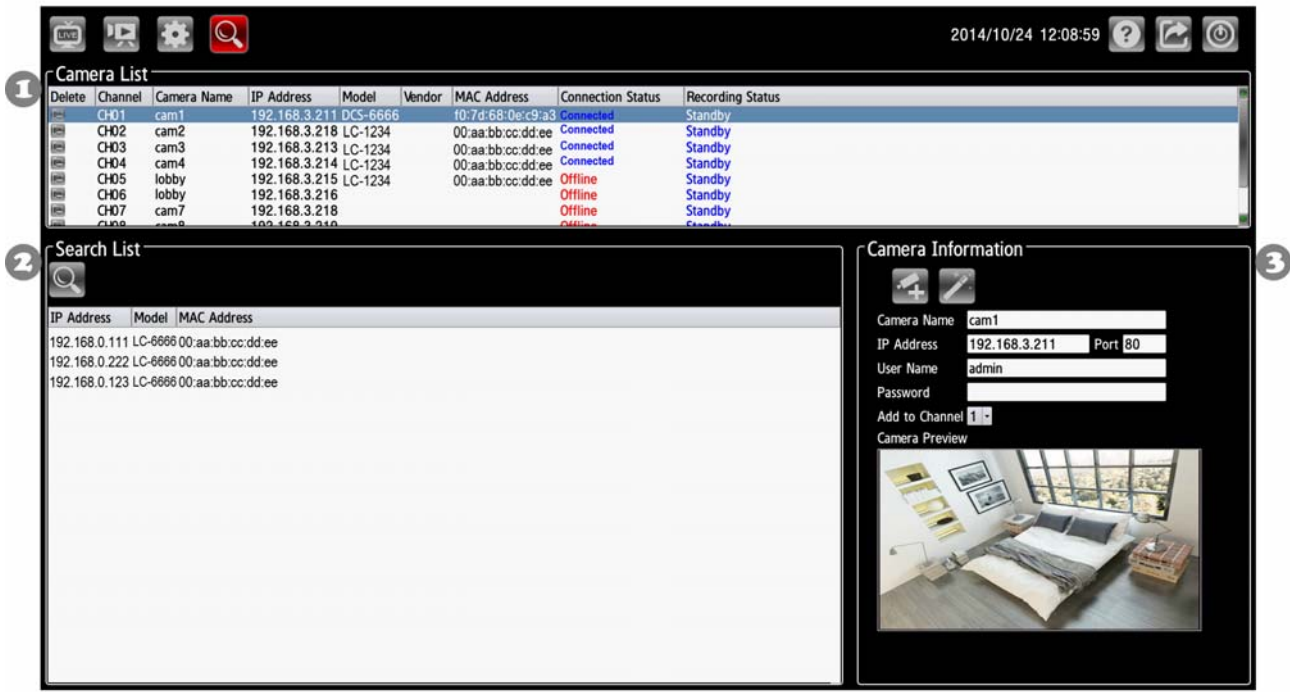

- 1. The Camera List Column: If the cameras are already added, they will be listed here.
- 2. The Camera Search Column: Click the Search button to search for cameras. The system will list all the available cameras at this moment.
- 3. The Camera Information Column.

#### **Add a new camera**

- 1. 1. Click the  $\left[\mathbb{Q}\right]$  (Search) button to discover the connection of the all-type device in the LAN. The Search List will display the connection of the all-type devices.
- 2. Fill in the camera information on the Camera Information column then click the (Add/ Update) button.
- 3. Repeat steps above to add other cameras to your list.

#### **Update a camera**

- 1. Select a camera from the Camera List.
- 2. Fill in the new camera information on the Camera Information column then click the  $\mathbb{R}$  (Add/ Update) button.
- 3. Repeat steps above to modify other cameras.

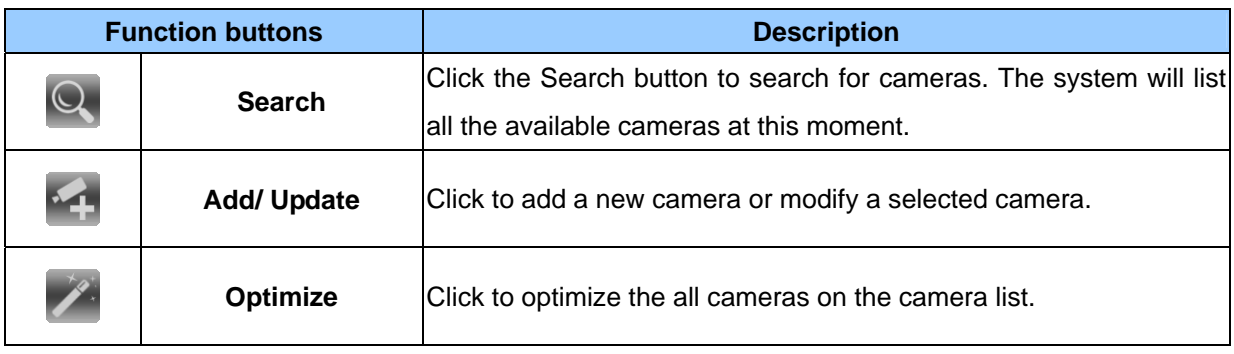

## <span id="page-30-0"></span>**5. Using a Web Brower**

This section provides instructions for remotely accessing the NVR using a Web browser, such as the Microsoft Internet Explorer.

#### **NOTE:**

Your NVR must be configured with a network connection to provide this access.

## **5.1 Connecting to the NVR**

Start your Web browser (for example, the Microsoft Internet Explorer) and then follow these steps to connect to the NVR:

- 1. Click on the URL entry box near the top of the Web browser window.
- 2. Enter the URL (address) of the NVR into the URL block, and press the Enter button to enter the login page. The default administrative User Name and Password are admin and 9999 respectively. Also, you can login with any User name and password that has accessing permission for Remote Accessing.
- 3. Enter the user name.
- 4. Fill in the password.
- 5. Check the Remember Password checkbox to save this password in your Windows operating system password list if necessary.
- 6. Click on the OK button and enter the home page of the NVR: both the user name and password must be correct.
- 7. Click on the Cancel button to cancel entry to the home page of this NVR.

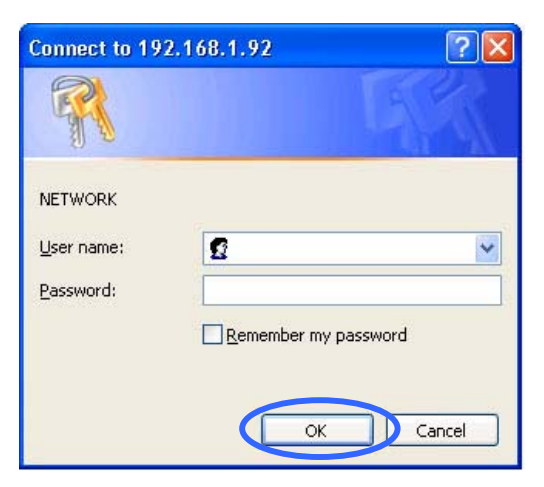

## **5.2 Browsing Images from the NVR**

After your PC was successfully connected to the NVR, the live images from the NVR will be displayed on the home page.

The operation of Web browser is same as in the local NVR.

## <span id="page-31-0"></span>**6. Specifications**

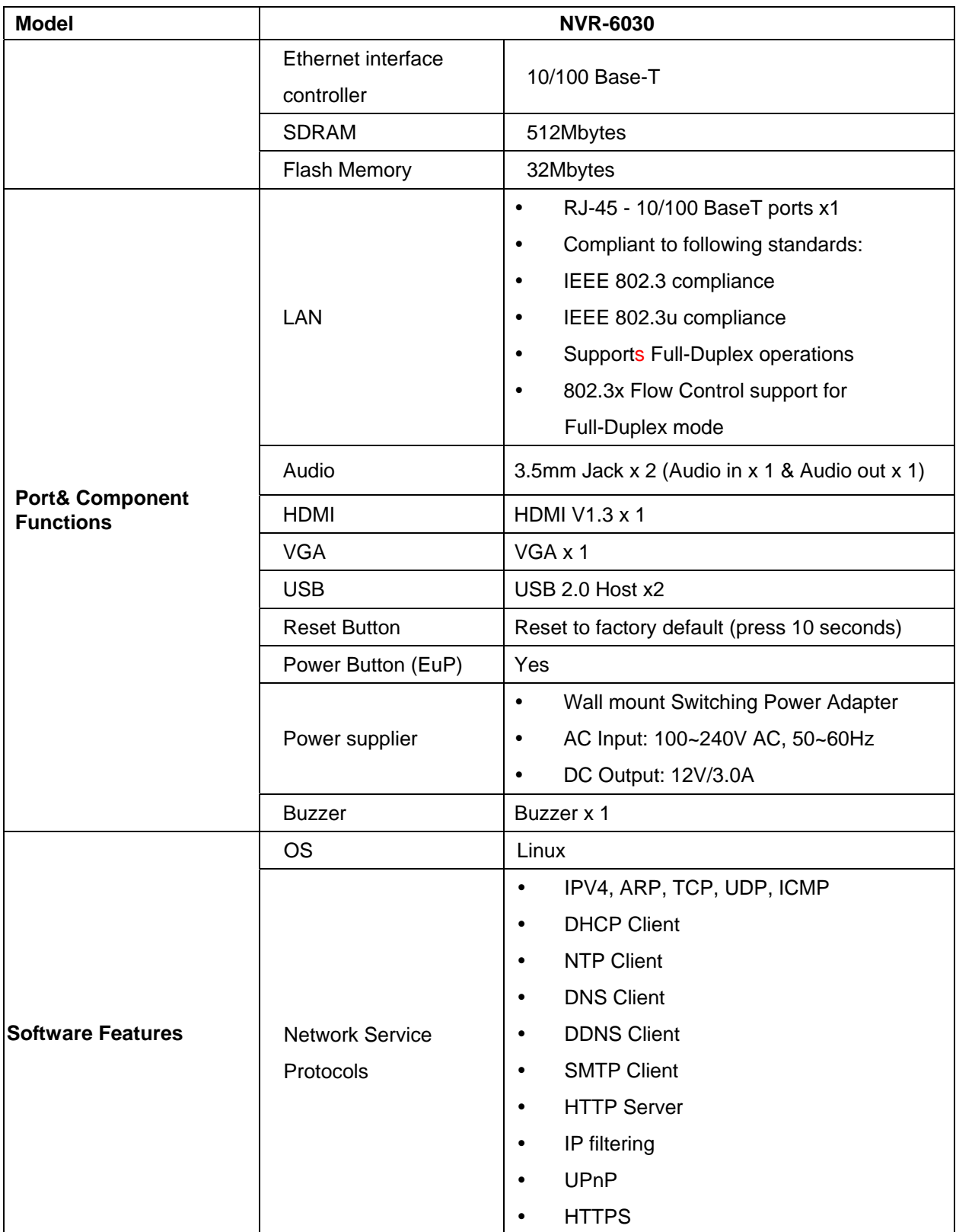

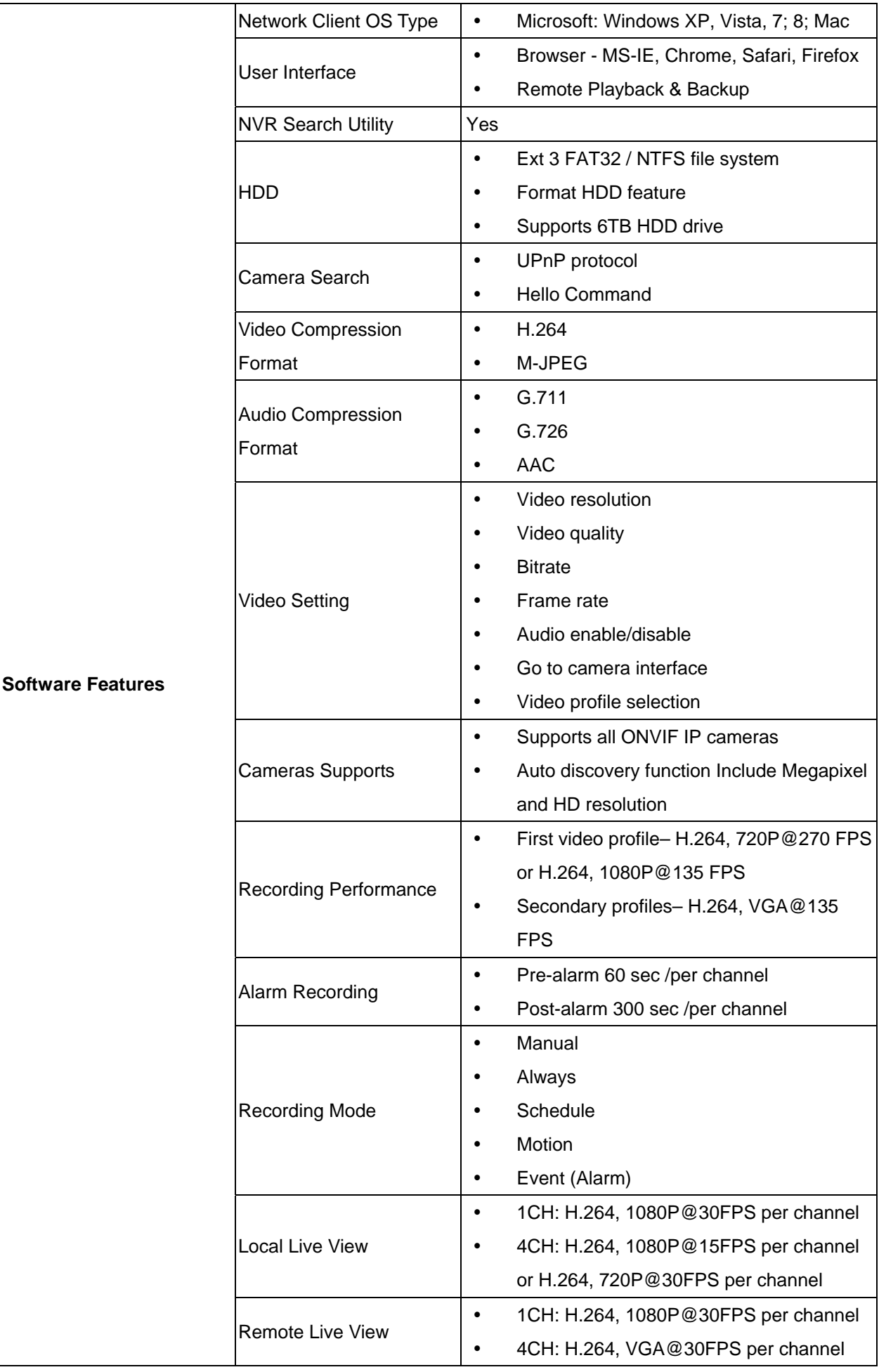

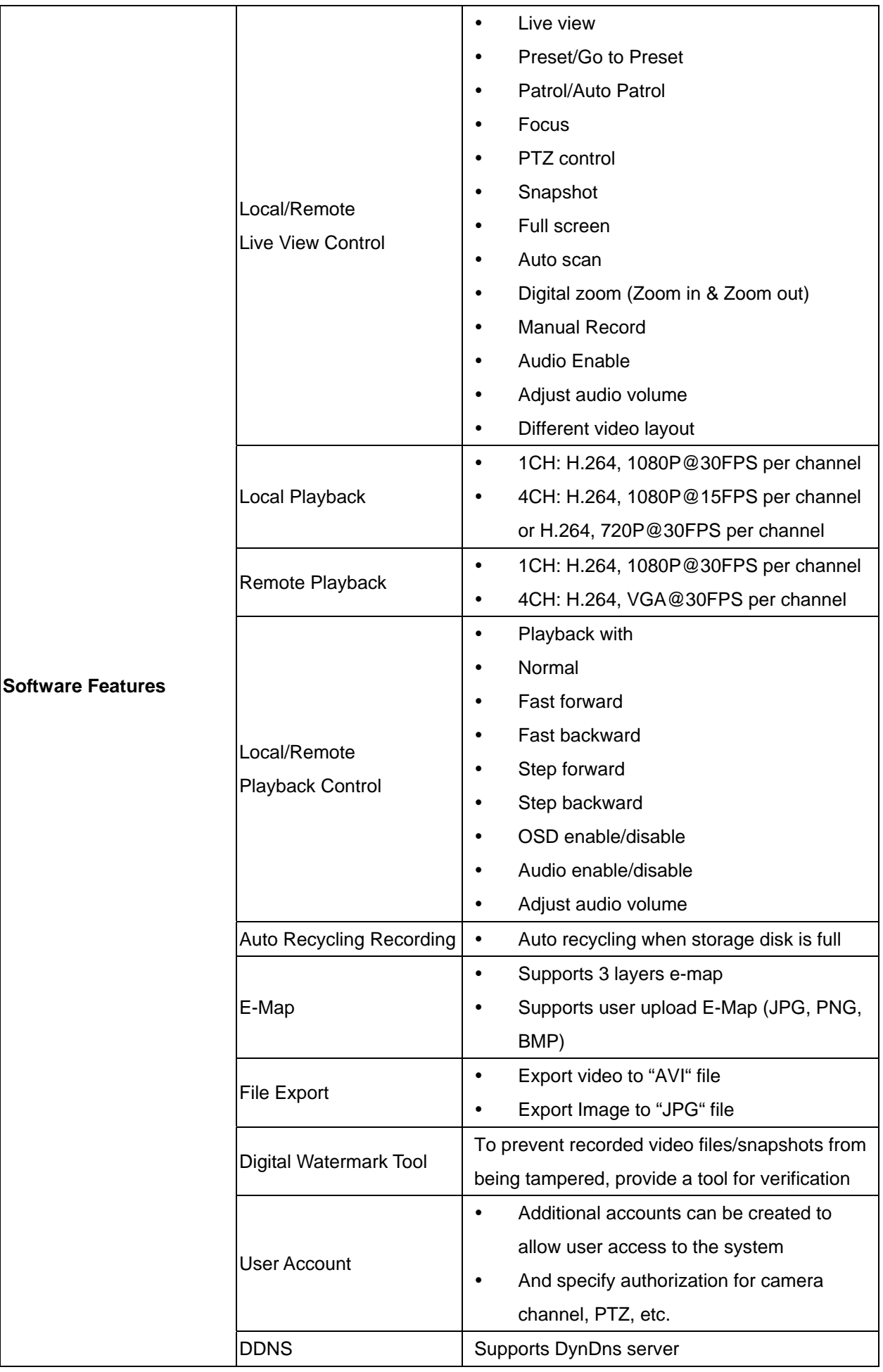

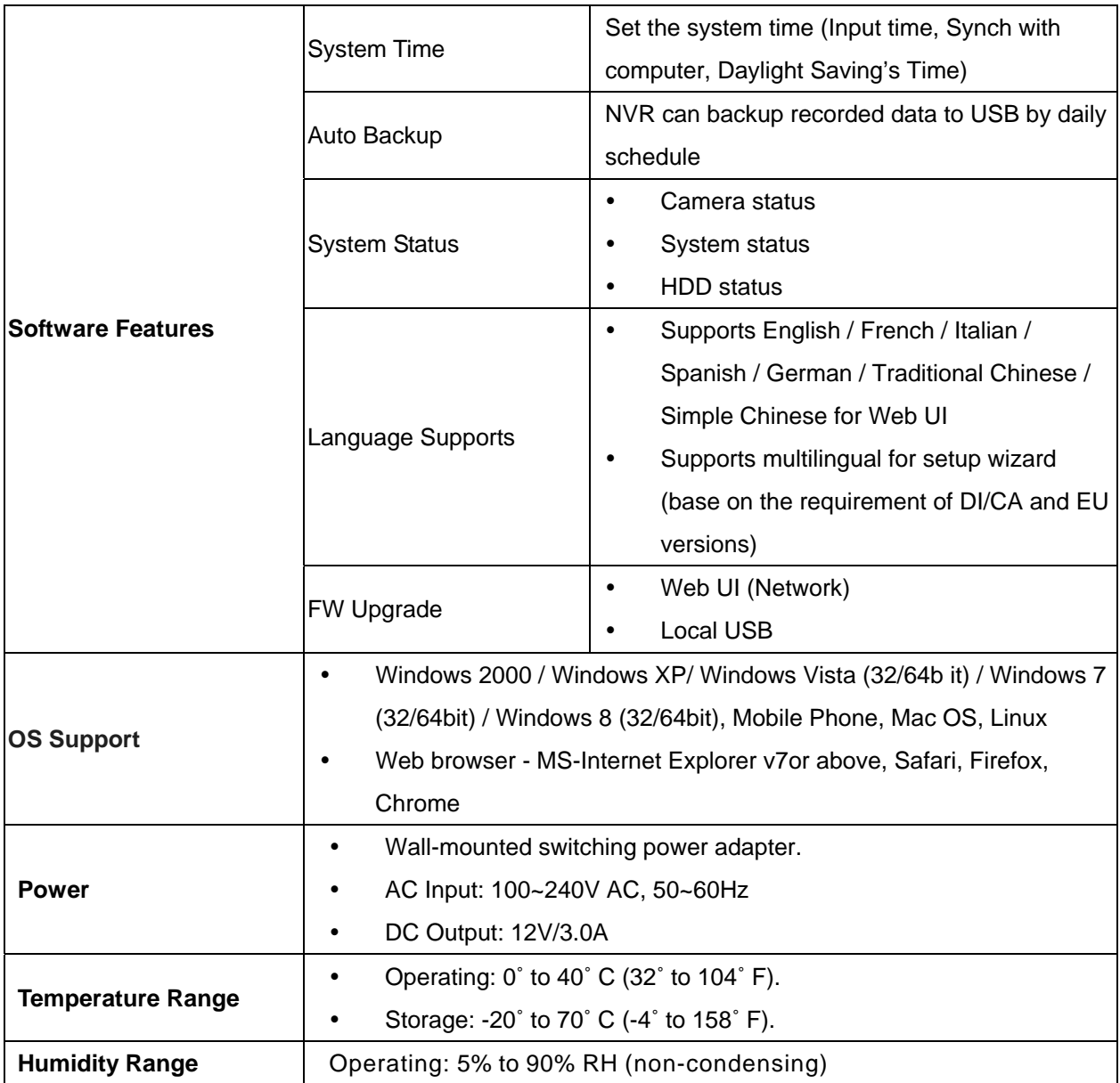

**\*\*Design and specifications are subject to change without notice.**

## <span id="page-35-0"></span>**Appendix 1. –The compatible hard-disk drives**

The serial ATA (SATA) interface disk drive we provide is designed for easy installation. It is not necessary to set any jumpers, terminators, or other settings on this drive for proper operation. The compatible hard-disk drives, which can be used with the unit, are shown in the tables below.

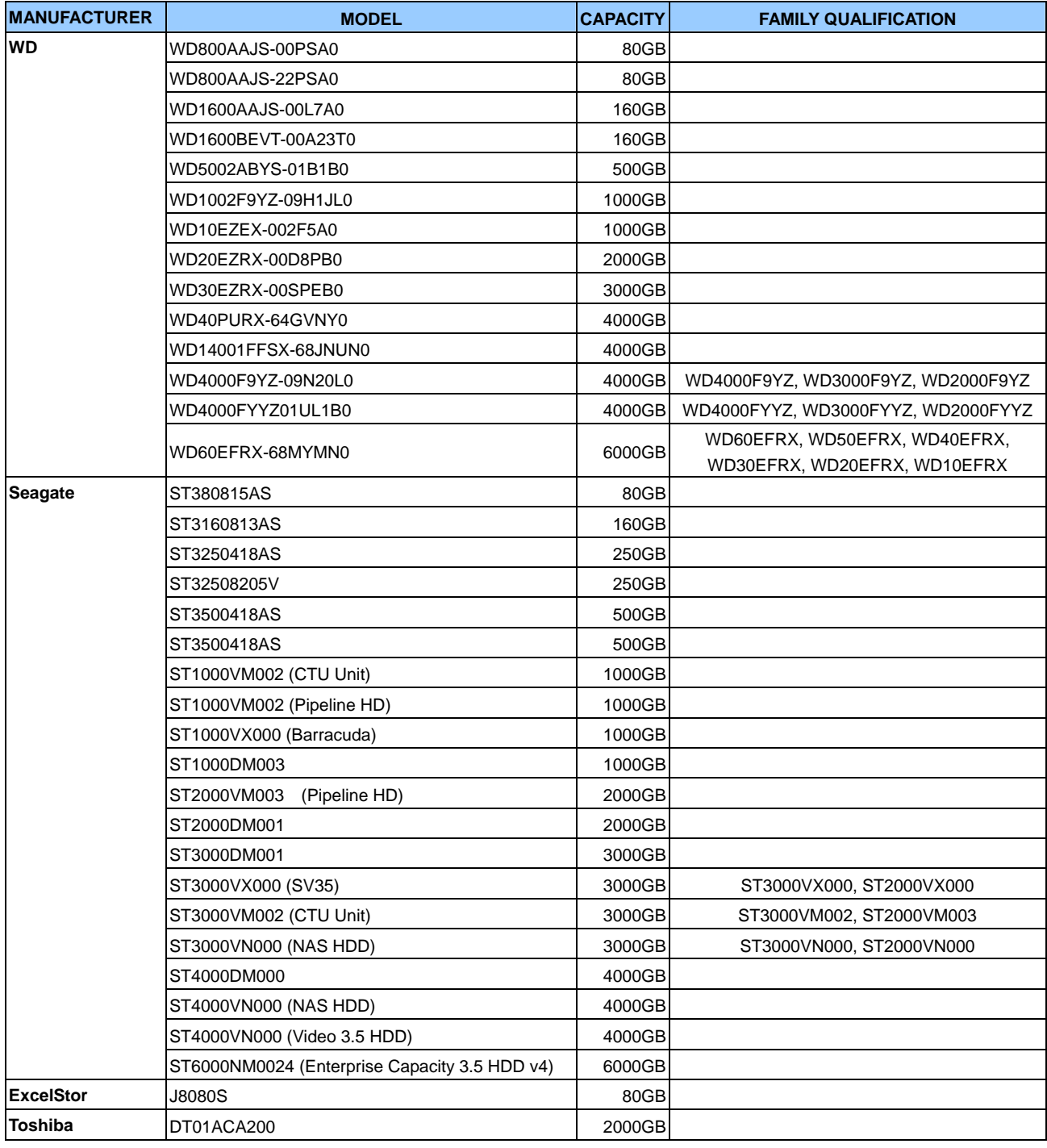

#### **NOTE:**

Hard-disk drives not shown on this list have not been tested by our engineering team and are not recommended for use with this product. For the latest updated list on the recommended hard disk drives, please contact your dealers or distributors.

#### **CAUTION:**

Please don't use the hard disk(s) you have employed with a particular model of the NVR (in recording and playing back data) with any other model of NVR, for you will lose the data you have stored in the hard disk(s) if you do so. You are free to use the same hard disks between NVRs belonging to a single model.